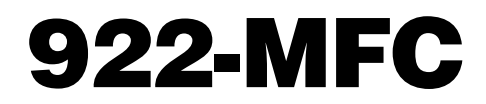

Installation and Operating Instructions

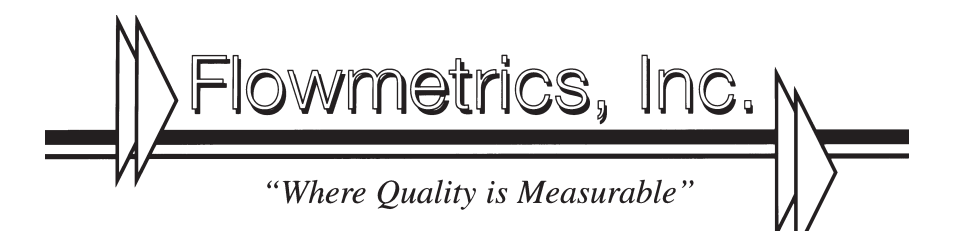

9201 Independence Avenue . Chatsworth, CA 91311 (818) 407-3420 · FAX (818) 700-1961

# **WARNING !**

This instrument contains electronic components that are susceptible to damage by static electricity. Please observe the following handling procedures during the removal, installation, or handling of internal circuit boards or devices.

Handling Procedures

1. Power to unit must be removed.

2. Personnel must be grounded, via wrist strap or other safe, suitable means, before any printed circuit board or other internal device is installed, removed or adjusted.

3. Printed circuit boards must be transported in a conductive bag or other conductive container. Boards must not be removed from protective enclosure until the immediate time of installation. Removed boards must be placed immediately in protective container for transport, storage, or return to factory.

**Comments** 

This instrument is not unique in its content of EDS (electrostatic discharge) sensitive components. Most modern electronic designs contain components that utilize metal oxide technology (NMOS, CMOS, etc.). Experience has proven that even small amounts of static electricity can damage or destroy these devices. Damaged components, even though they appear to function properly, exhibit early failure.

## TABLE OF CONTENTS

#### CHAPTERS PAGE NUMBER

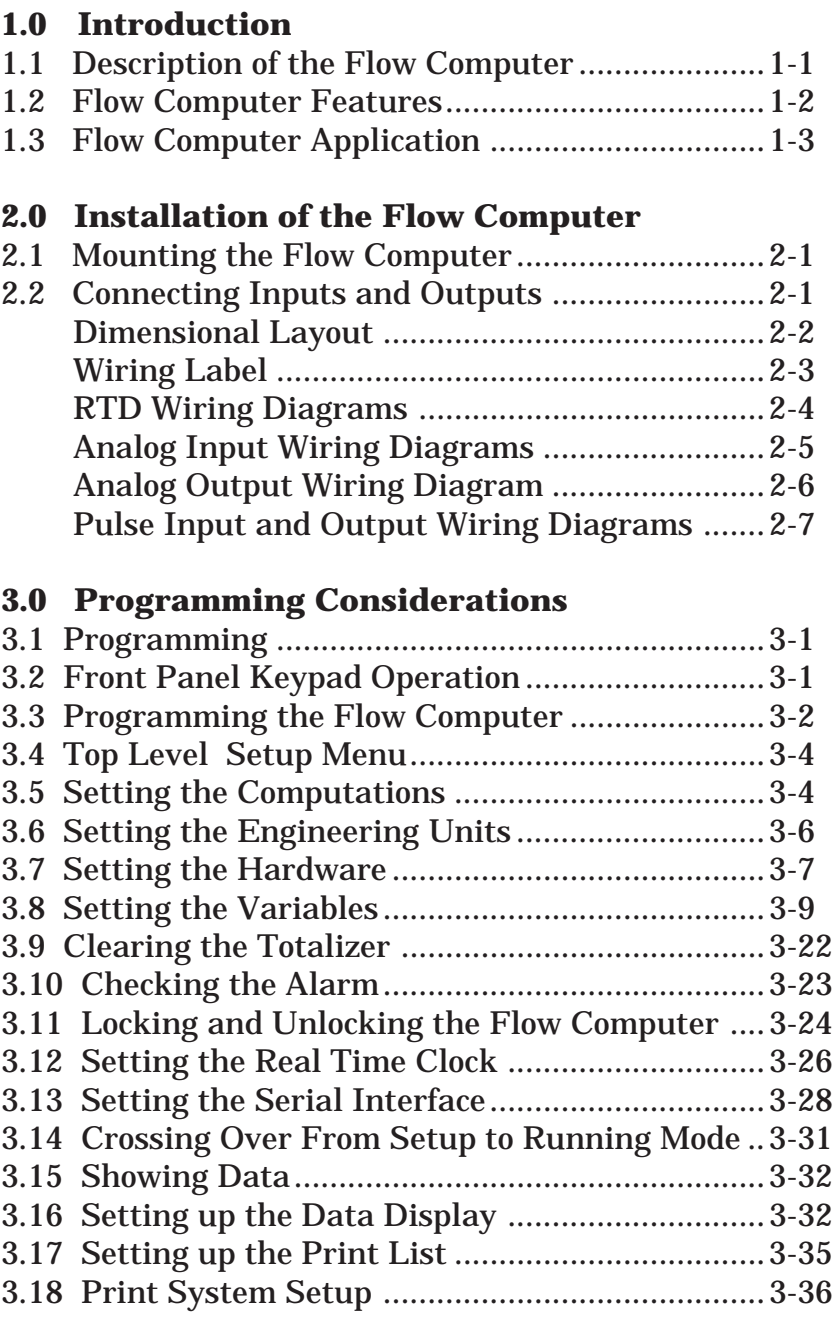

#### TABLE OF CONTENTS

#### CHAPTERS PAGE NUMBER

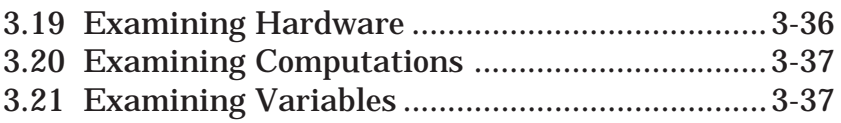

## **4.0 16 Point Programming**

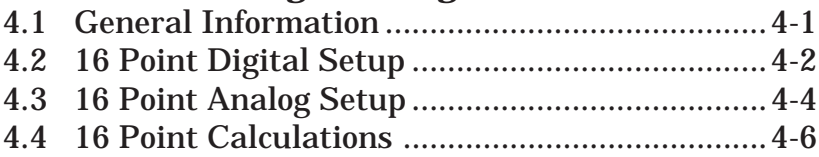

## **5.0 General Specifications**

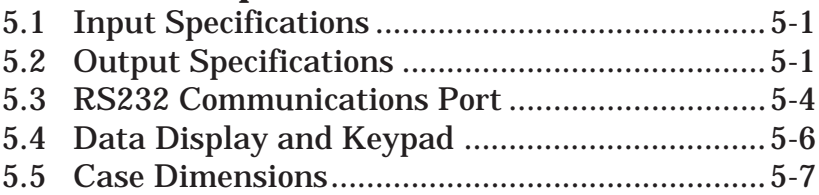

## **6.0 Principles of Operation**

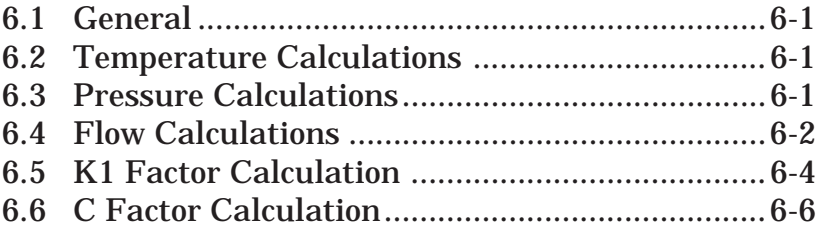

## **7.0 Trouble Shooting Guide**

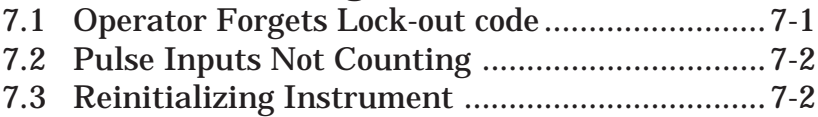

## TABLE OF CONTENTS

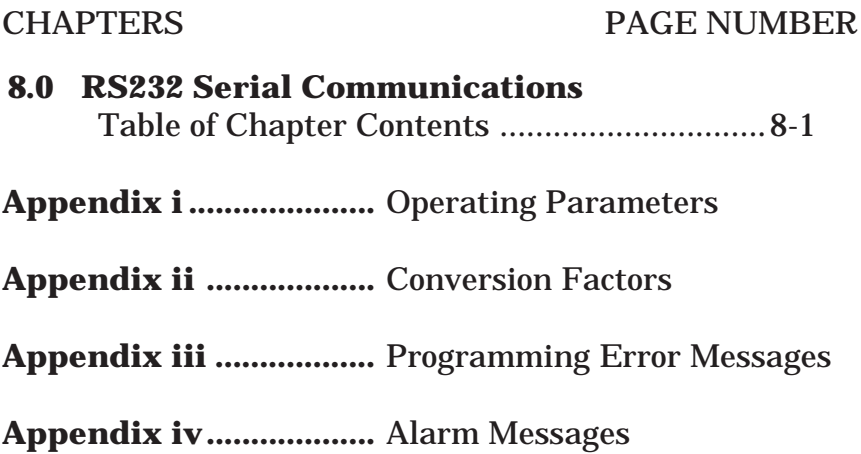

## **Chapter 1**

## **1.0 Introduction**

#### **1.1 Description of the Flow Computer**

The Flow Computer is a microprocessor based instrument designed to measure and compensate flow in an industrial environment. Three inputs, temperature, pressure and flow, are provided for calculating the flow at standard conditions. Special signal conditioning circuitry is included to allow direct connection of 2, 3 or 4 wire platinum Resistance Temperature Detectors (RTD's), voltage inputs or current loops. A high speed digital input is provided for pulsing types of flowmeters. A 32 terminal strip on the rear panel provides easy connection to the instrument.

The Flow Computer is powered by 50 or 60 Hz, 110 or 220 VAC, switch selectable, or can be ordered for 12 or 24 VDC power.

The Flow Computer is designed to provide continuous, online, compensation for true flow rate from volumetric flow transducers. All volumetric, mass or heat flow calculations are taken with permission from the Flow Measurement Engineering Handbook written by R. W. Miller. Steam (100% quality, saturated or superheated to 900°F) computations are based on the 1967 ASME Steam tables.

Operator interface is through a 16 key keypad and a 2 line by 20 character liquid crystal display. (The Flow Computer may also be set up entirely through the optional RS232 port.) Range selection, input filtering characteristics, scaling factors, etc. are selected through the front panel keypad or RS232 interface. There is no need to disassemble the unit or set any dip switches.

Scaled digital and 4-20 mA analog current outputs, that represent compensated flow, are standard for use in remote monitoring of flow. Two form C relays provide isolated compensated flow and temperature/pressure alarm outputs.

There is a single precision voltage reference in the unit used for all analog measurements. A single multi-turn potentiometer is provided for factory calibration. No other adjustments are necessary.

## **1.2 Flow Computer Features**

The Flow Computer is designed to provide accurate and low cost compensated flow measurement for industrial applications. The instrument can be set up to display volumetric, mass, or heat flow, as well as totalized flow, with an overall accuracy of 0.25% over commonly required application ranges.

Fully programmable from the front keypad, the microprocessor-based Flow Computer provides the operator with prompts to set up the operating parameters of the instrument.

The Flow Computer offers the following features:

- Front panel 16 key programming keypad
- 2 line by 20 character backlit LCD display
- Compensates gas, steam & liquid flow rates for temperature and pressure.
- Direct input of 100Ω RTD
- Can display flow and heat flow rates and totals
- 12 bit input resolution for A/D conversion
- Non-volatile RAM memory
- Self diagnostics of instrument
- RS232 communications (optional)
- Supervisory lockout of keypad
- Provides 24 VDC output @ 100mA (AC Models only)
- Flow rate, temperature and pressure alarms
- Real time clock and calendar (not battery backed)

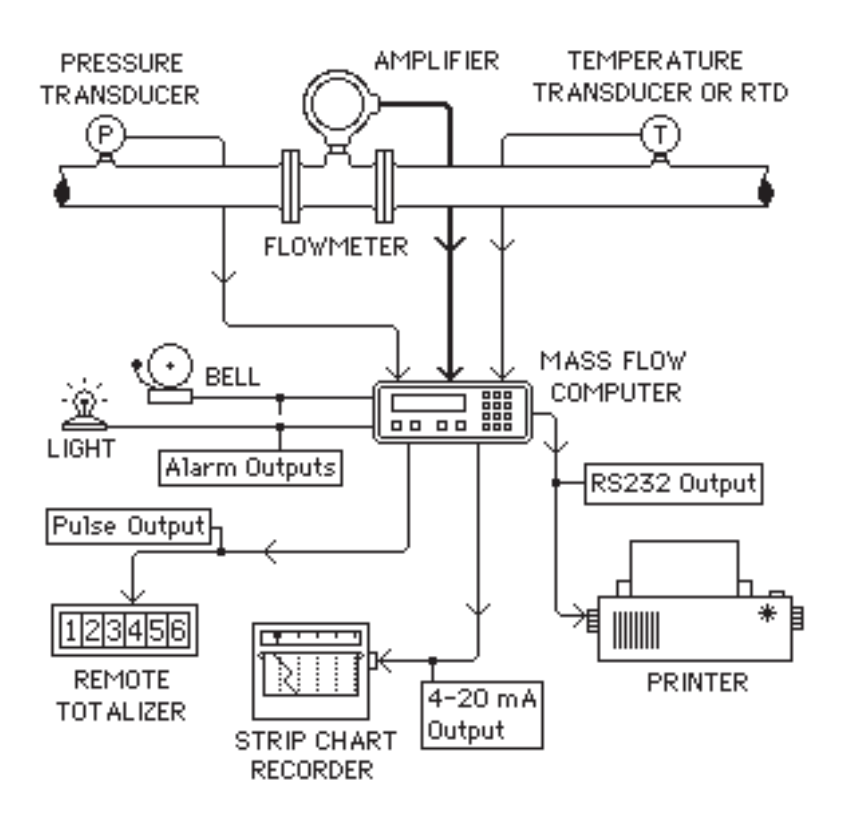

## **1.3 Flow Computer Application**

- § Pressure transducer sends 0-5V signal to Flow Computer.
- § 100Ω RTD direct hook-up to Flow Computer.
- § Turbine flowmeter sends digital signal to Flow Computer.
- § Flow Computer calculates flow and sends out signals.
- § 5 V pulse out to remote totalizer in supervisory area.
- § 4-20 mA out to strip chart recorder tracks trends.
- § RS232 out to printer for data logging.
- § Alarm relays activate bell and/or light as needed.

## **Chapter 2**

## **2.0 Installation of the Instrument**

#### **2.1 Mounting the Instrument**

The Flow Computer can be mounted in a user panel greater than 0.047" (1.2mm) and less than 0.187" (4.7mm) thick. Figure 2-1 shows the cutout dimensions, bezel size, and depth needed for the instrument. Be sure to provide additional space for cabling and connections behind the instrument (approximately 1.0"). Additionally, all wiring to the back of the instrument should have sufficient service loops to allow for the easy removal of the instrument from the panel.

Slip the gasket provided over the rear of the instrument case and slide it forward until it engages the inner surface of the front bezel. Install the screws provided in the mounting brackets and insert in the slots located on all four sides of the instrument. Tighten the screws to firmly secure the bezel and gasket up against the panel.

**CAUTION:** do not over tighten mounting brackets.

#### **2.2 Connecting Inputs and Outputs**

Make sure all power is disconnected before making any electrical connections. All connections are completed at the rear terminal strips as indicated in the external wiring diagram. If cables are in areas with heavy electrical fields, shielding will be required for noise immunity. One end of the shielding should be connected to earth ground. Figures 2-2 through 2-5 show the input, output, and power wiring locations for the 32 point terminal block on the back of the instrument.

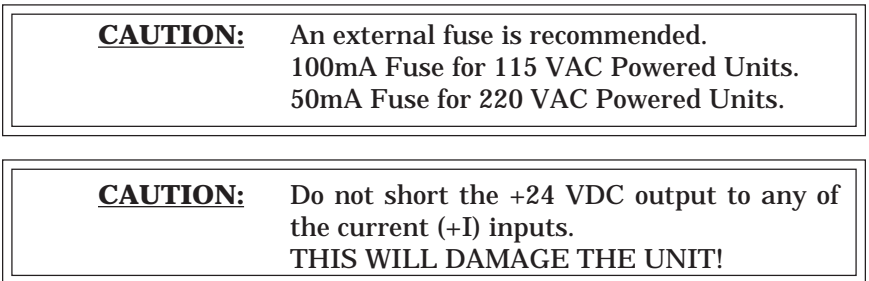

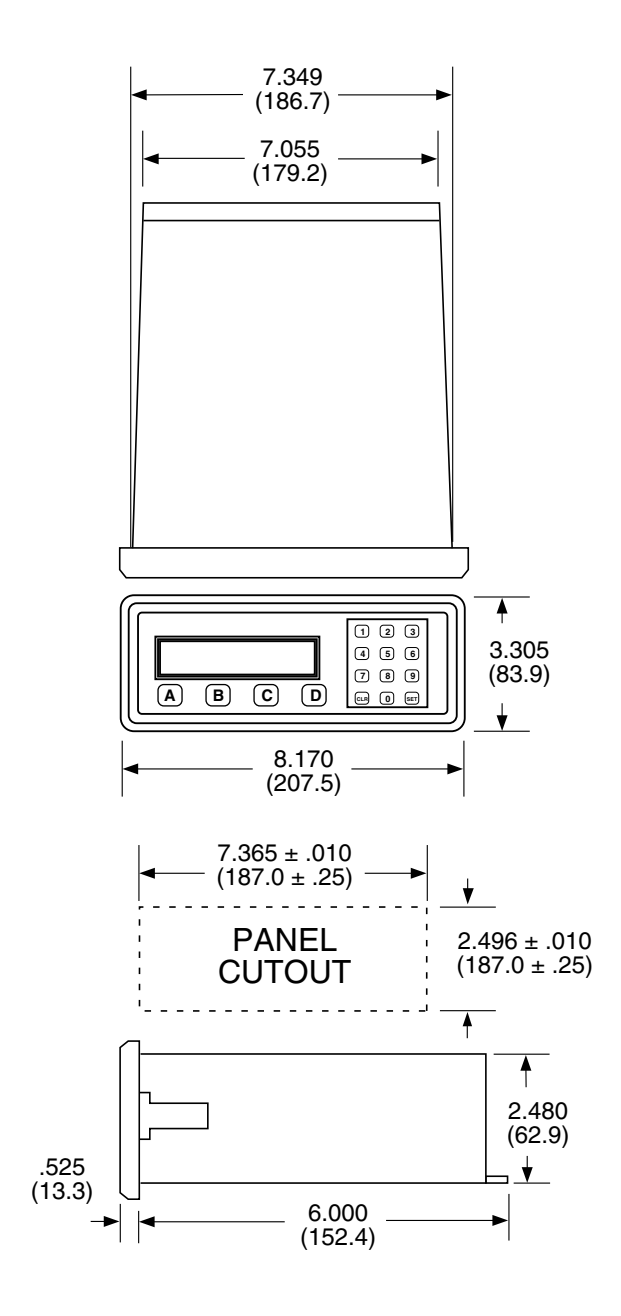

Figure 2-1 Dimensional Layout

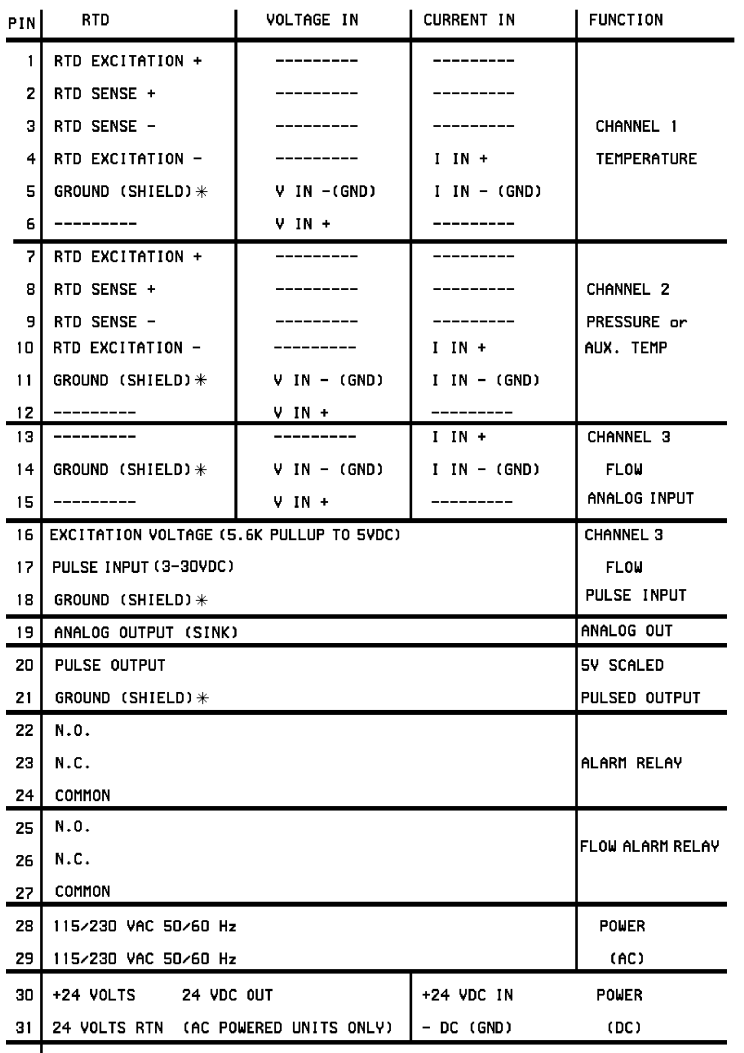

32 | GROUND (SHIELD) \*<br>\* PINS CONNECTED INTERNALLY

22142A

## Figure 2-2 Wiring Label

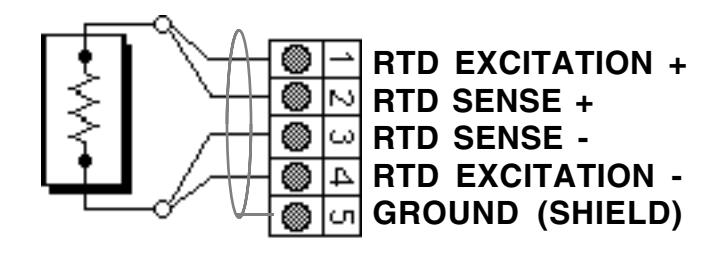

#### **2 WIRE CONNECTION**

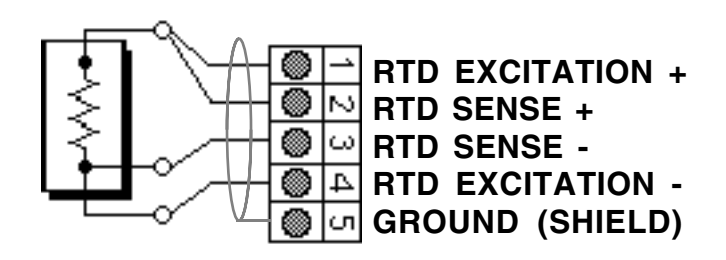

## **3 WIRE CONNECTION**

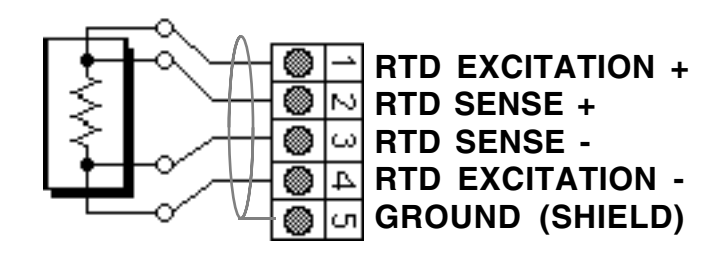

#### **4 WIRE CONNECTION**

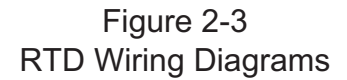

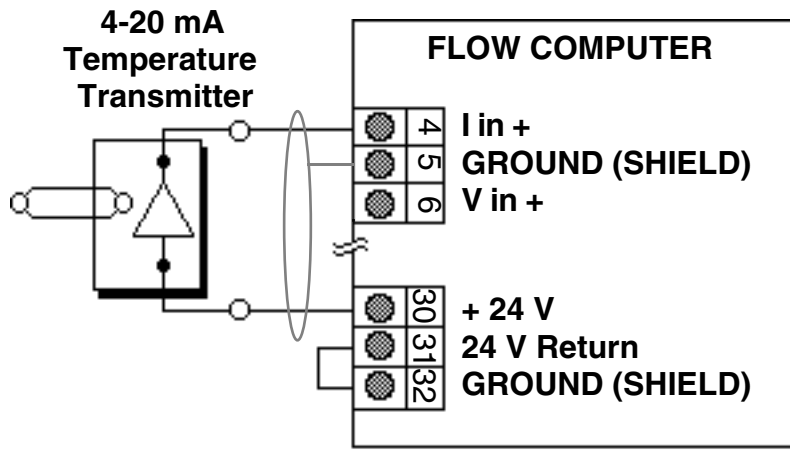

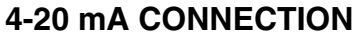

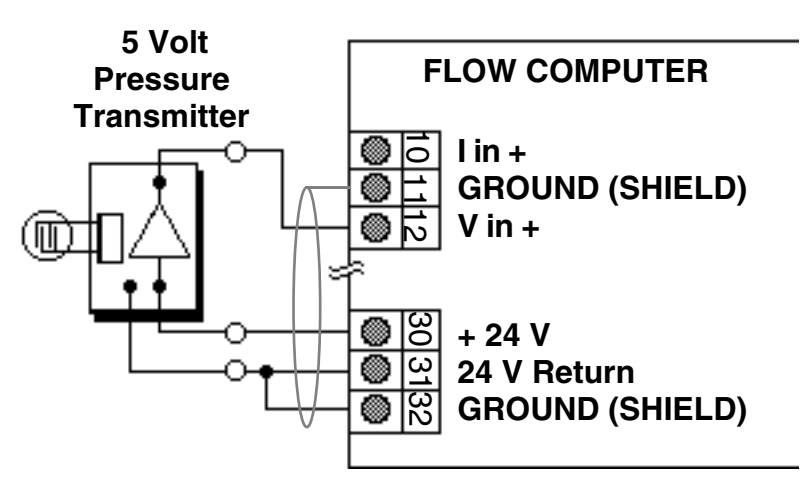

## **0-5 VOLT CONNECTION**

Figure 2-4 Analog Input Wiring Diagrams

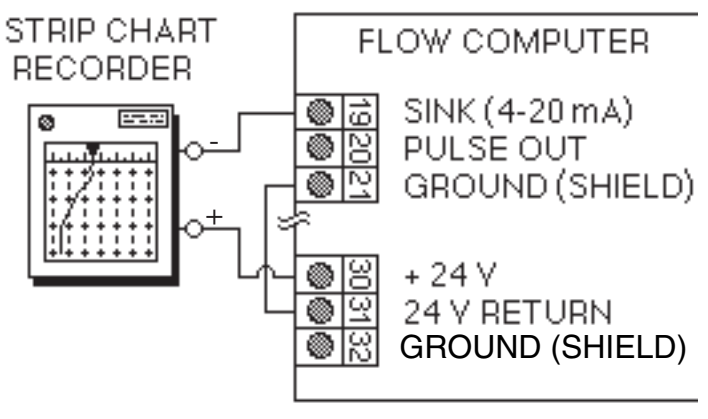

# ANALOG OUTPUT CONNECTION

#### Figure 2-5 Analog Output Wiring Diagram

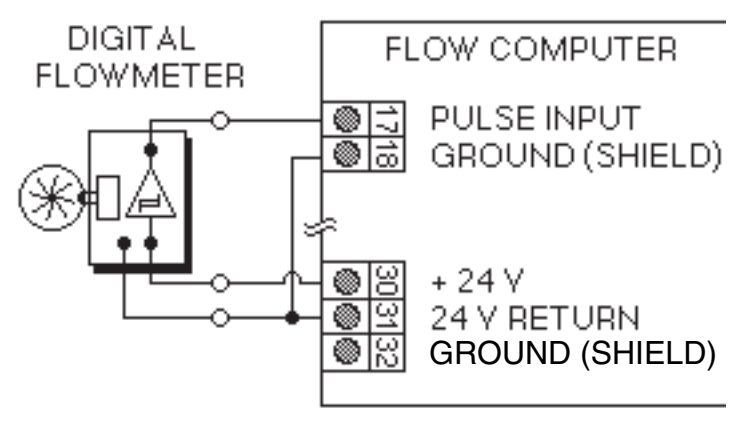

## PULSE INPUT CONNECTION

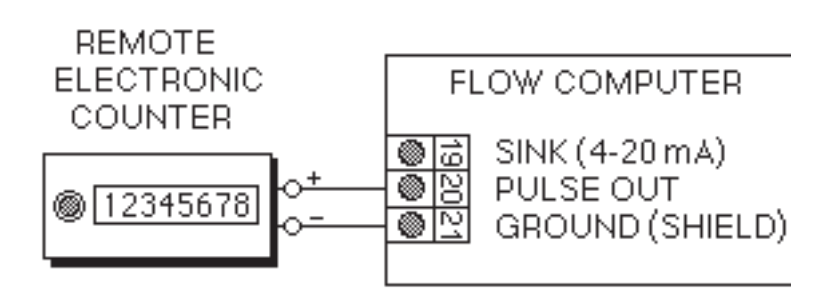

# PULSE OUTPUT CONNECTION

#### Figure 2-6 Pulse Input and Output Wiring Diagrams

## **Chapter 3**

## **3.0 Programming Considerations**

#### **3.1 Programming**

Programming the Flow Computer for your desired operation is essentially simple. The variables required by the unit are displayed as the operator progresses through the setup menu. The unit will automatically determine its setup parameter requirements depending on the computation and hardware setup selections. To aid in the setup procedure review this chapter and fill out the worksheet as you go along.

## **3.2 Front Panel Keypad Operation**

Programming is accomplished through the front panel with the use of the 16 keys labeled 0-9, A, B, C, D, ENT and CLR. The functions of each one is described as follows.

- A  $\vert$  -- Advances to the next item in the menu or sub-menu. If you are at the last item, the  $\boxed{\mathrm{A}}$  button will have no effect on the display. The display will not wrap around to the top of the menu.
- $|B|$  -- Backs up to the previous item in the menu or submenu. If you are at the first item, the  $|B|$  button will have no effect on the display. The display will not wrap around to the bottom of the menu.
- $\boxed{C}$  -- Cancels current operation and goes back to the top of the menu or sub menu. No matter where you are in the menu structure, hitting cancel twice will always bring you back to Run? or Show data?
- $|D|$  -- Inserts a decimal point in the numerical value you are entering.

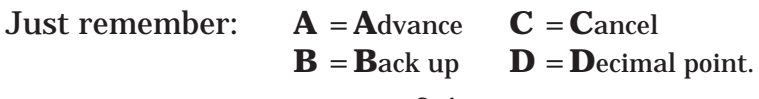

## **3.2 Front Panel Operation** (continued)

- 0 9 Keys used to enter in numbers. Numerical values appear from left to right as keys are pressed. Just as if you were typing. The 0 key is used to enter a negative (-) sign. Press 0 before entering the negative value.
- $|CLR|$  Used as a backspace when entering numerical values. If the default value is being displayed, the  $\overline{CLR}$ button erases the entire value.
- ENT Enters a selection or displayed value. If no value is displayed, pressing the  $\overline{\text{ENT}}$  button will cause the default value to be displayed or an error message indicating there is no value to be displayed. Upon entry the unit will advance automatically to the next menu item.

#### **3.3 Programming the Flow Computer**

The software in the instrument contains a number of menus. This allows the setting of the various operating parameters in the instrument. You should become familiar with the function keys located on the front of the instrument before you program the Flow Computer.

Before you begin programming the Flow Computer, it will be helpful if you see an overview of how the software is structured. The software menus are used for setting up and examining the data or operating parameters. Refer to Figure 3-1 to see how the software is divided.

#### Note: Various selections and parameters will be explained as they are encountered in the menu.

## **Top Level Menu Items**

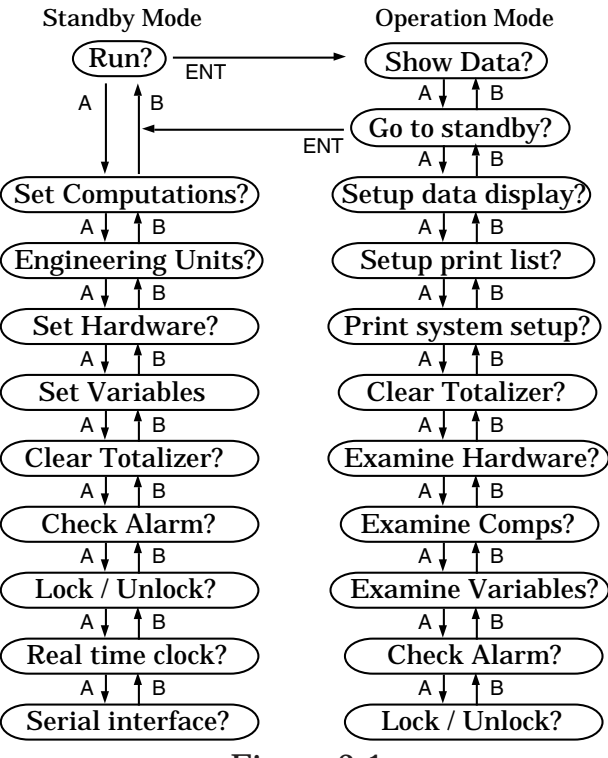

Figure 3-1

Press ENT to enter the selected menu subroutine.

Press C (cancel) at any time to return to the "Run?" or "Go to standby?" prompt.

Run? allows you to cross over from Setup to Run.

Go to standby? allows you to cross over from Run to Setup.

When in Standby mode, you can Setup and change the operating parameters of the instrument.

When in Run mode, you can Examine the operating parameters of the instrument.

In either mode you can check the alarm, clear the totalizer, or access the lock.

## **3.4 Top Level Setup Menu**

On initial power up, the instrument will display the Top Level Setup prompts. Before entering the Run mode, you must set up the operating parameters for proper operation of the instrument. The Top Level Setup Menu is shown in Figure 3-1.

To get familiar with how the function keys work, use the

A and **B** keys to move through the Top Level Setup  $\overline{\text{Menu.}}$  Press the  $\overline{\text{C}}$  button to jump to the top of the menu.

Under each menu there are sub-menus. The instrument will prompt you for various bits of information and decisions.

#### **3.5 Setting the Computation**

The computations are the formulas that are used by the software to process the raw data into meaningful information. Chapter 6 goes into detail about the formulas used in each computation.

To get to the Computation menu . . .

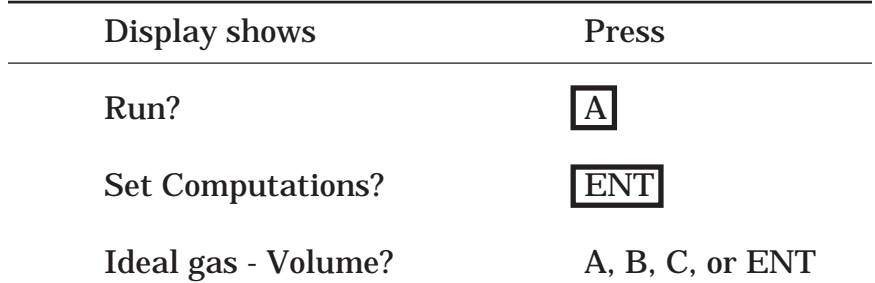

## Graphical representation of the Computation menu

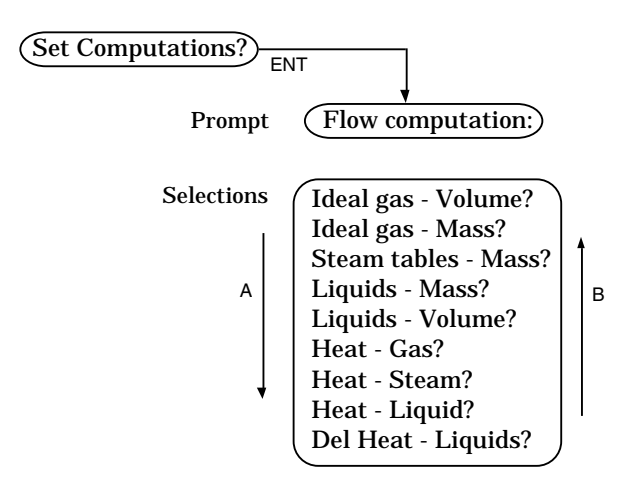

Use the following review to select the proper computation for your application.

Ideal gas - Volume: Uses volume, temperature and pressure to yield a compensated Volumetric flow. The resulting flow is displayed in SCFM (Nm3/h) and totalled in SCF (Nm3).

Ideal gas - Mass: Uses volume, temperature and pressure to yield a compensated Mass flow. The resulting flow is displayed in lbm/h (kg/h) and totalled in lbm (kg).

Steam tables - Mass: Uses volume and temperature and/or pressure to yield a compensated Mass flow. The resulting flow is displayed in lbm/h (kg/h) and totalled in lbm (kg). Unit may be set up to follow saturated steam curve, see page 3-12. (Steam tables are saturated 1 psia to 3200 psia with superheated values up to 900°F. Higher temperatures cause an alarm condition.)

Liquids - Mass: Uses volume and temperature to yield a compensated Mass flow. The resulting flow is displayed in lbm/min (kg/h) and totalled in lbm (kg).

Liquids - Volume: Uses volume and temperature to yield a compensated Volumetric flow. The resulting flow is displayed in GPM (l/s) and totalled in Gals (liters).

Heat - Gas: Uses volume, pressure and temperature to yield a compensated Mass flow as well as Heat flow. The resulting Heat flow is displayed in Btu/h (kW, kcal/h, MJ/h) and totalled in Btu (kWh, kcal, MJ).

Heat - Steam: Uses volume and pressure and/or temperature to yield a compensated Mass flow as well as Heat flow. The resulting Heat flow is displayed in Btu/h (kW, kcal/h, MJ/h) and totalled in kBtu (kWh, kcal, MJ). (Unit may be set up to follow saturated steam curve, see page 3-12)

Heat - Liquid: Uses volume and temperature to yield a compensated Mass flow as well as Heat flow. The resulting Heat flow is displayed in Btu/h (kW, kcal/h, MJ/h) and totalled in kBtu (kWh, kcal, MJ).

Del Heat - Liquids: Uses volume and two temperatures to yield a compensated Mass flow as well as Heat flow. The resulting Heat flow is displayed in Btu/h (kW, kcal/h, MJ/h) and totalled in kBtu (kWh, kcal, MJ).

#### **3.6 Setting the Engineering Units**

Engineering units establish the measuring system that is used for entry and display of the parameters. There are four selections available

To get to the Engineering menu . . .

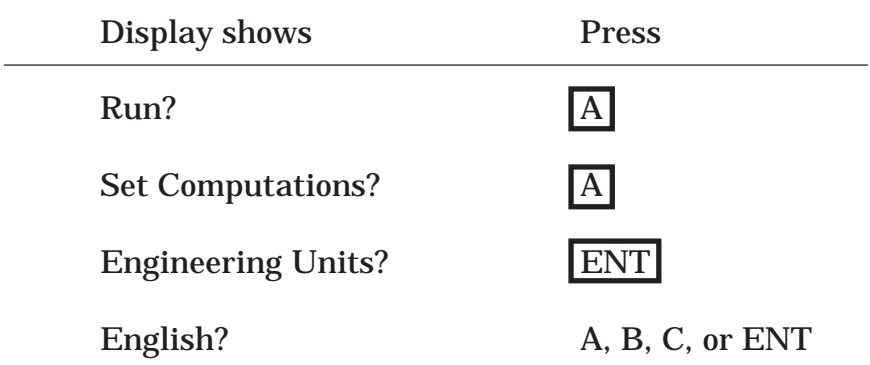

Graphical representation of the Engineering units menu

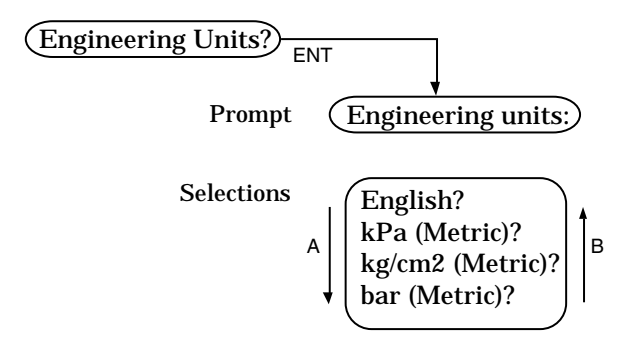

Use the following review to select the desired units for your application.

English (Imperial): Temperature °F; Pressure PSI; Other data as described in Appendix i.

kPa (Metric): Temperature °C; Pressure kPa; Other data as described in Appendix i.

kg/cm2 (Metric): Temperature °C; Pressure kg/cm2; Other data as described in Appendix i.

bar (Metric): Temperature °C; Pressure bar; Other data as described in Appendix i.

#### **3.7 Setting the Hardware**

The hardware selection determines from which input terminals the unit will get its raw data. There are no dip switches or cards to change to go from one type of input to another. Internal analog switches activate the proper terminals for the input type selected. Review the specification sheets for each type of input device to determine your needs.

To get to the Hardware menu . . .

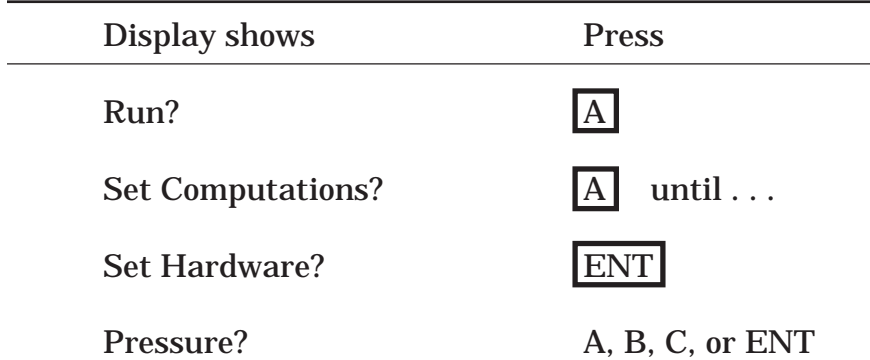

Graphical representation of the Hardware menu

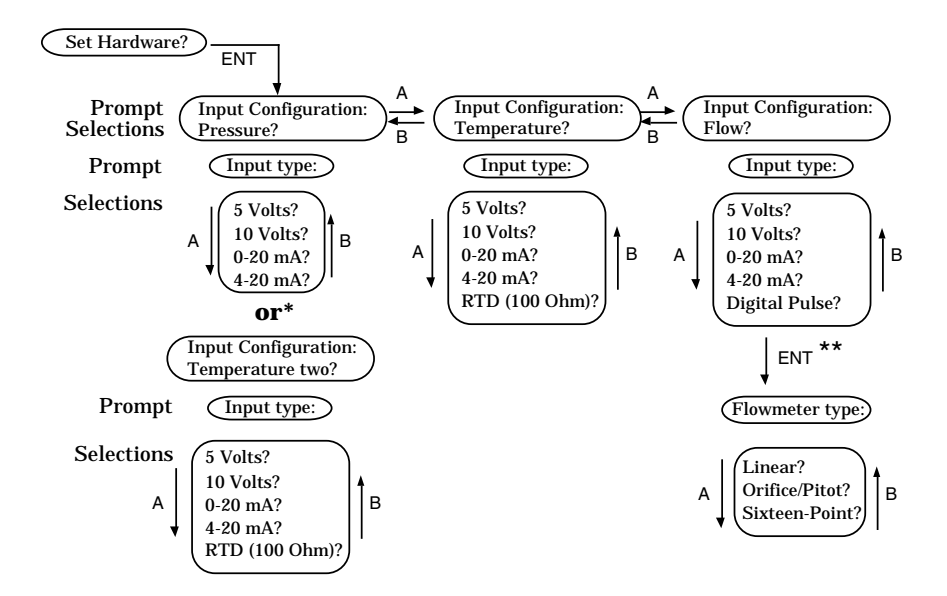

\*Channel 2 may be a pressure or temperature input depending on which computation is selected.

\*\* The flowmeter type sub-menu directly follows the Flow input type.

Notes on setting the Hardware.

The pressure input is always the gage pressure of the line. Differential pressure is selected under the flow input type.

Input Type " 5 Volts? " is a 0 to 5 volt signal. 1 to 5 Volt signals cannot be handled properly due to software constraints.

Input type " 10 Volts? " is a 0 to 10 volt signal.

Flowmeter types:

**Linear** is selected whenever the signal from the flowmeter is linear over the operating range.

- **Orifice/Pitot** is the selection when the signal from the flowmeter represents a square law differential pressure. This type is not available when Digital Pulse is selected as the input type.
- **Sixteen-point** is for compensating any other type of non-linear input signals that represent volumetric flow.

# **Be sure that input devices are wired to the proper terminals. If Hardware selection does not match wiring, the result will be erroneous readings.**

## **3.8 Setting the Variables**

The variables will determine how the input signals are interpreted. Constants and other parameters entered here are used by the software to display and output the compensated flow. This is the most important section of the menu. The parameters required by the unit for proper calculation are determined by the Computations, Engineering units and Hardware setup menus.

Refer to Appendix i for a complete listing of parameters used in this section and the units required for various flow equations and units of measure.

To get to the Variables menu . . .

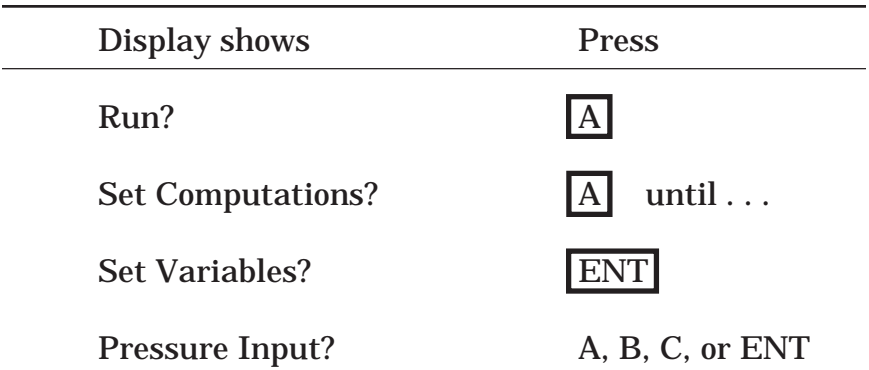

In the same manner that you set the Computations and the Hardware you will set the variables for the instrument.

Use the numeric keypad to input the desired variables for the instrument in the Variable menu. The  $\boxed{D}$  key sets the decimal point when entering a numerical value.

The example below shows how to enter the value of 256.58 PSIG.

At input  $=$  minimum Lo press?  $2\overline{5}$  6 D 5 8 ENT

The  $\boxed{D}$  key inserts a decimal point.

The **ENT** key enters the data into memory.

#### **3.8.1 Setting the Pressure Variables**

The Pressure variables determine how the input signals from Channel 2 are interpreted. The pressure transmitter should be upstream from the flow measuring device. The Pressure sub-menu is the same no matter which computation or hardware selection you have previously selected.

Notes:

The pressure sub-menu is replaced by a second temperature sub-menu if the Del Heat - Liquids computation is selected. (See Setting the Temperature Variables.)

The pressure input is not required for Liquids - Mass or Volume computations. The functionality of the inputs and sub-menu remain active and can be used if desired.

Graphical representation of the Pressure sub-menu

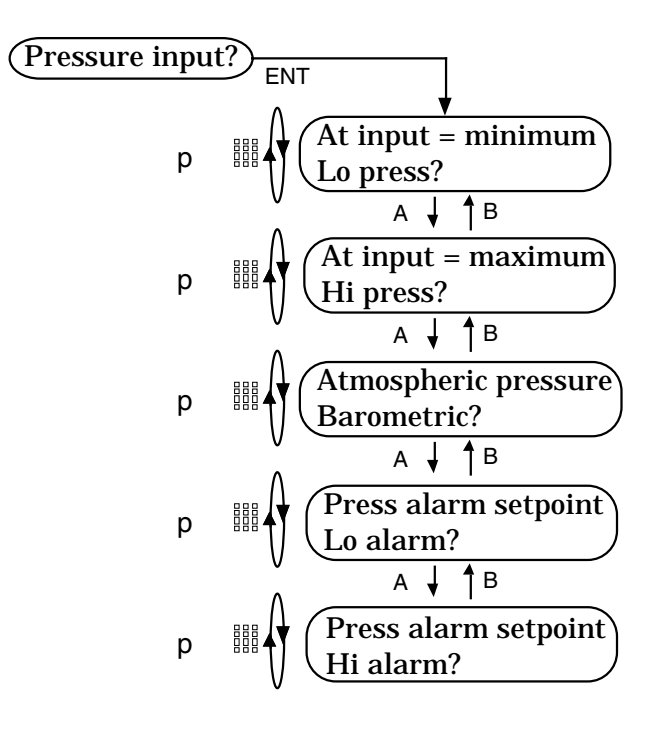

Lo press: Pressure value for the lowest analog input. (i.e. input at 4  $mA = 10$  PSIG)

Hi press: Pressure value for the highest analog input. (i.e. input at  $20 \text{ mA} = 500 \text{ PSIG}$ 

Atmospheric pressure - Barometric: Value added to the input pressure to calculate the absolute pressure value. (i.e. 14.7 PSIA)

Lo / Hi alarms: Pressure Values programmed at which the unit activates an alarm relay.

Note: If the input signal is already compensated for the barometric pressure (i.e. signal is PSIA), set the Atmospheric pressure - Barometric to zero (0.00).

**Special Note:** To set the Flow Computer to follow the saturated steam curve with either: pressure and no temperature; or temperature and no pressure input; use one of these two methods.

- 1) Set Lo press  $=0.00$  and Hi press  $=0.00$ . The Flow computer will use the temperature input to look up the corresponding pressure on the saturated steam table for calculations and display.
- 2) Set Lo temp =  $0.00$  and Hi temp =  $0.00$ . The Flow computer will use the pressure input to look up the corresponding temperature on the saturated steam table for calculations and display.

## **3.8.2 Setting the Temperature Variables**

The Temperature variables determine how the input signals from Channel 1\* are interpreted. The Temperature sub-menu varies with the computation or hardware selections you have previously made.

Notes:

\*The pressure sub-menu is replaced by a second temperature sub-menu if the Del Heat - Liquids computation is selected. Follow the same setup procedure as outlined in this section.

## Graphical representation of the Temperature sub-menu

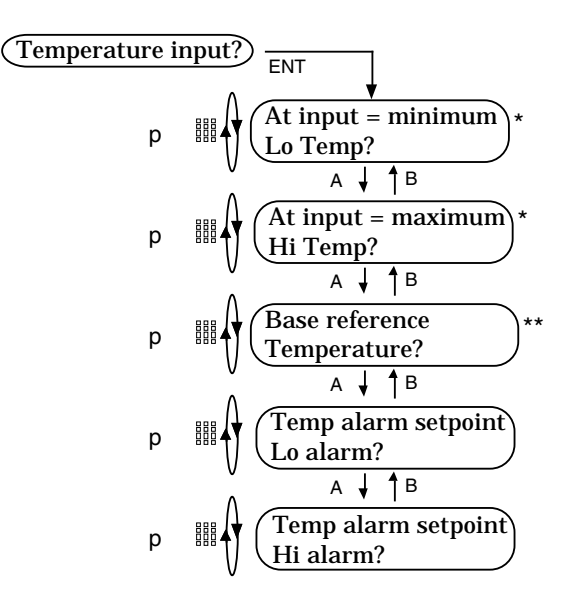

\* These prompts do not appear if RTD (100 Ohm) is selected in hardware. The resistance is referenced to a look up table inside the Flow Computer to determine the temperature.

\*\* This prompt appears if a liquid computation is selected (Liquids - Mass; Liquids - Volume; Heat - Liquid; Del Heat - Liquids).

## ENTERING NEGATIVE VALUES

In some instances, you may want to store a negative value for the following variables: Low Temperature Scale Factor; High Temperature Scale Factor; Low Temperature Limit; High Temperature Limit

A leading minus sign may be entered by pressing the zero (0) key as the first keystroke when entering any of these values. Subsequent strokes of the zero key will result in zeroes being entered into the number as usual.

The zero key will act conventionally for data entry of any other variable.

Lo Temp: Temperature value for the lowest analog input. (i.e. input at  $4 \text{ mA} = 32 \text{ }^{\circ}\text{F}$ )

Hi Temp: Temperature value for the highest analog input. (i.e. input at 20 mA =  $1000 \degree F$ )

Base reference Temperature: Temperature value at which the specific gravity reference value is measured. (i.e. 60 °F) A Base Reference point required for proper calculation in liquid applications.

Lo / Hi alarms: Temperature Values programmed at which the unit activates an alarm relay.

#### **3.8.3 Setting the Flow Variables**

The Flow variables determine how the input signals from Channel 3 or the Pulse Input are interpreted, Constant values are also entered in as needed. The Flow sub-menu varies with the computation or hardware selections you have previously made.

There are 45 different combinations of hardware and computation settings. General menus will be given in this manual. All variables will be shown. Be sure to observe notes as to which variables will be used in your situation.

#### SIXTEEN POINT

The setup procedure for the Sixteen Point sub-menu is covered in Chapter 4. Please review that chapter before attempting to program a Sixteen Point setup.

Refer to the following sections for your particular setup:

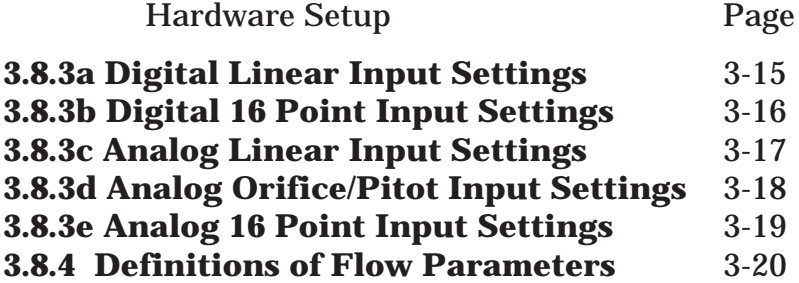

#### **3.8.3a Digital Linear Input Settings**

Graphical representation of the Digital Linear sub-menu

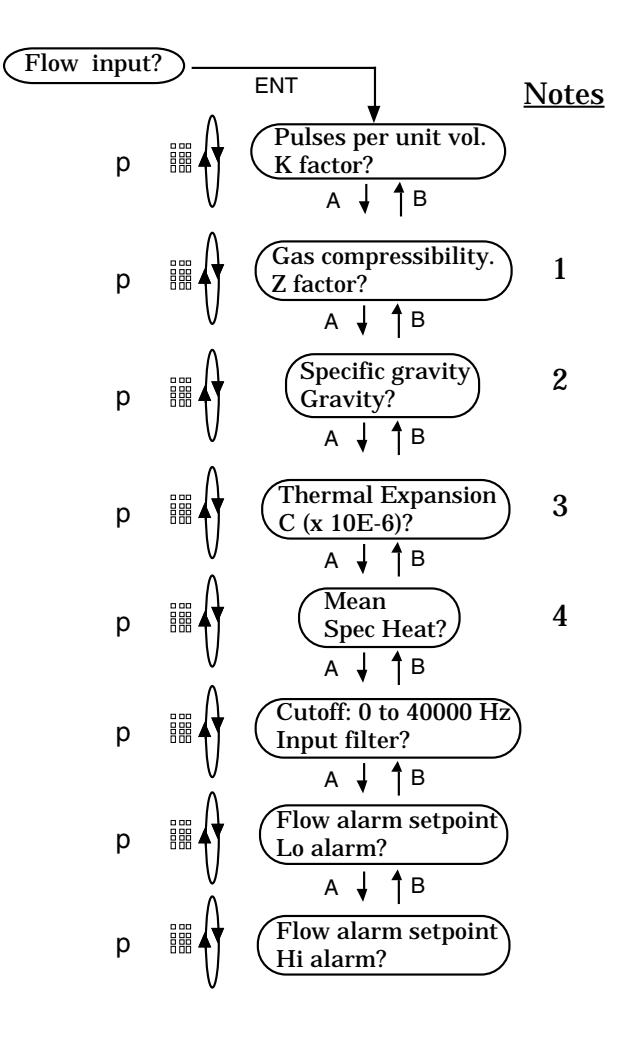

- 1: Used in Ideal gas equations only.
- 2: Not used in Ideal gas Volume or Steam equations.
- 3: Used in Liquids equations only.
- 4: Used in Gas Heat, Liquid Heat and Liquid Del Heat equations only.

#### **3.8.3b Digital 16 Point Input Settings**

Graphical representation of the Digital 16 Point sub-menu

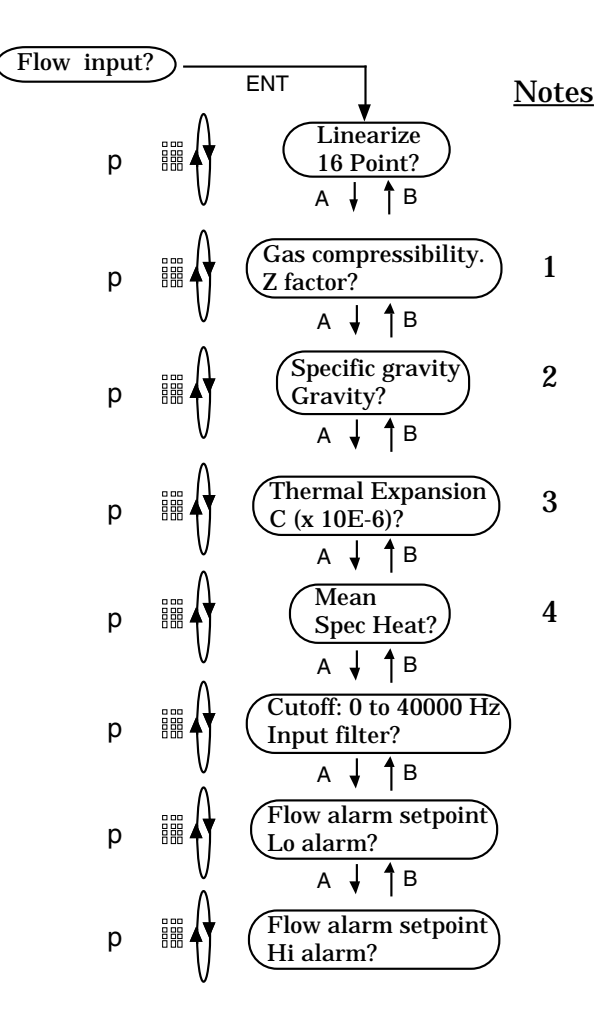

- 1: Used in Ideal gas equations only.
- 2: Not used in Ideal gas Volume or Steam equations.
- 3: Used in Liquids equations only.
- 4: Used in Gas Heat, Liquid Heat and Liquid Del Heat equations only.

## **3.8.3c Analog Linear Input Settings**

Graphical representation of the Analog Linear sub-menu

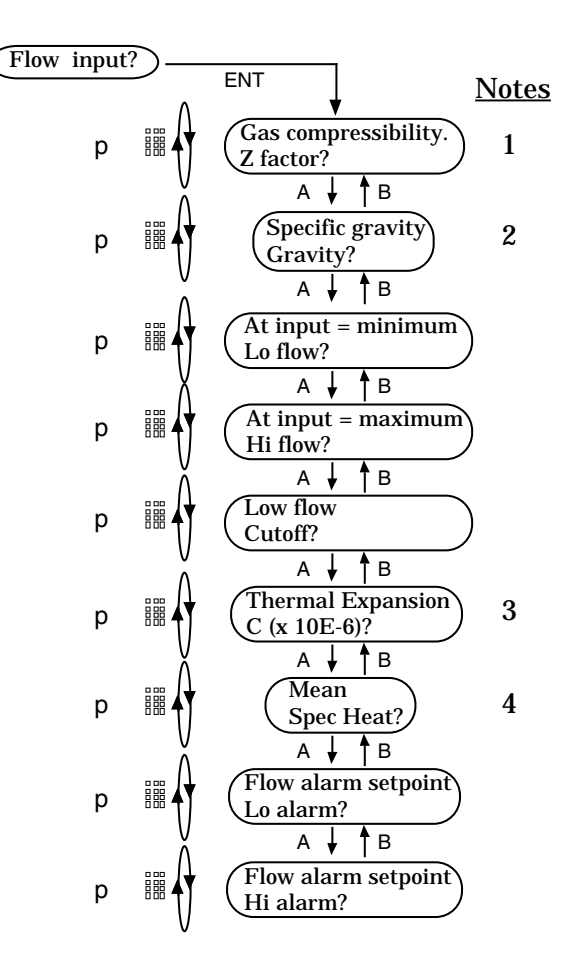

- 1: Used in Ideal gas equations only.
- 2: Not used in Ideal gas Volume or Steam equations.
- 3: Used in Liquids equations only.
- 4: Used in Gas Heat, Liquid Heat and Liquid Del Heat equations only.

## **3.8.3d Analog Orifice/Pitot Input Settings**

Graphical representation of the Analog Orifice/Pitot submenu

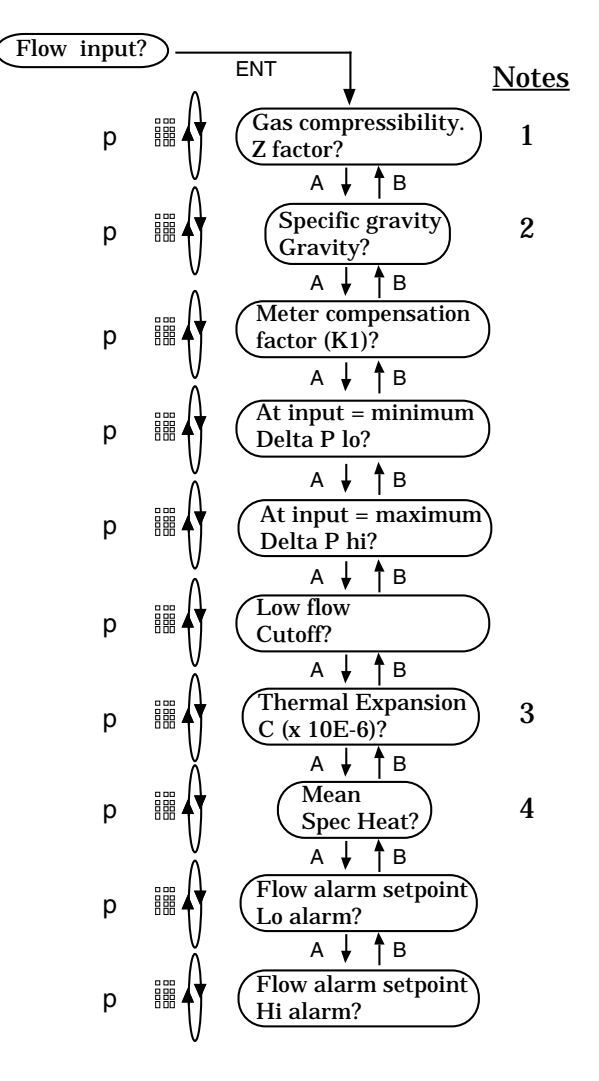

- 1: Used in Ideal gas equations only.
- 2: Not used in Steam equations.
- 3: Used in Liquids equations only.
- 4: Used in Gas Heat, Liquid Heat and Liquid Del Heat equations only.

#### **3.8.3d Analog 16 Point Input Settings**

Graphical representation of the Analog 16 Point submenu

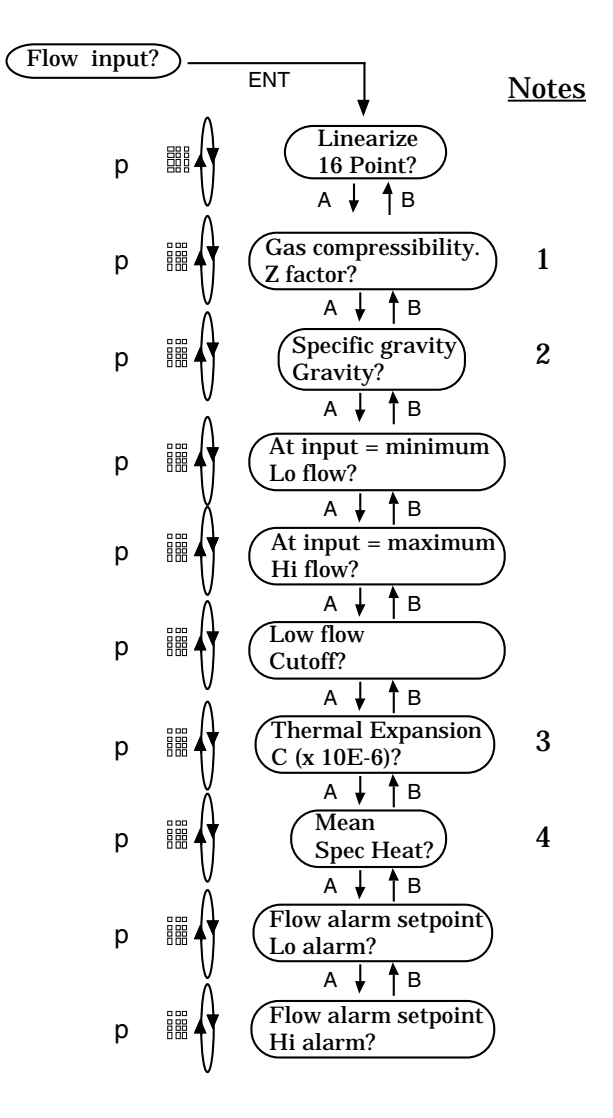

- 1: Used in Ideal gas equations only.
- 2: Not used in Ideal gas Volume or Steam equations.
- 3: Used in Liquids equations only.
- 4: Used in Gas Heat, Liquid Heat and Liquid Del Heat equations only.

## **3.8.4 Definitions of Flow Parameters.**

K factor: Pulse per unit volume divider. For example if 100 pulses are input for 1 unit volume (i.e. cu.ft. or gal) a K factor of 100 will be used.

> Display Value  $=$   $\frac{\text{Number of Pulses}}{\text{NTP}}$ K Factor

Z factor: Compressibility factor of a gas.

Specific gravity: Constant for the material being measured calculated at Standard or the Base Reference Temperature.

K1 factor: Compensation factor used in making Orifice/Pitot calculations. Refer to K1 Factor calculations (See Chapter 6).

Lo flow/Delta P lo: Flow value or differential pressure value for Linear or Orifice/Pitot measurement respectively at which the analog value input is lowest.

Hi flow/Delta P hi: Flow value or differential pressure value for Linear or Orifice/Pitot measurement respectively at which the analog value input is highest.

Lo flow Cutoff: Lowest uncompensated flow value below which any calculations are unnecessary. For Example:

- i) A small leakage when valve is closed, to be ignored.
- ii) Inaccuracy at lowest end of square law measurements.

C factor  $(x 10^{-6})$ : Thermal coefficient of expansion for liquid being measured. Related to liquids flow equation and target liquid characteristics. (see Chapter 6)

Mean Spec Heat: Constant value for the ability of a fluid to retain heat. A high value for good heat retention.

Cutoff: 0 to 40000 Hz: Highest pulse rate which the unit will accept pulses. Higher pulse rates are ignored. This is accomplished by hardware and software filters.

Lo/Hi alarm: Compensated Flow values at which the unit activates relay output.

## **3.8.5 Setting the Flow Output Variables**

The Flow Output variables determine how the output signals reflect the compensated flow. The Flow Output submenu is the same no matter which computation or hardware selection you have previously selected.

#### Notes:

It is not necessary to setup the Flow Output if it is not required. If setup, the analog out terminal must be connected to a loop to avoid alarm relay from activating.

Graphical representation of the Flow Output sub-menu

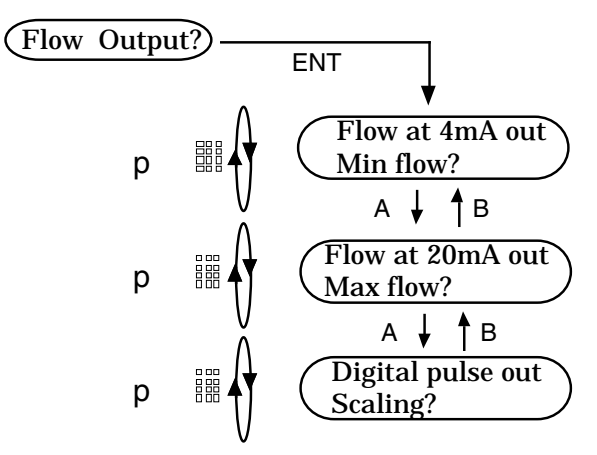

Min flow (4mA): The compensated flow rate value to be represented by the 4 mA end of the 4 to 20 mA output.

Max flow (20mA : The compensated flow rate value to be represented by the 20 mA end of the 4 to 20 mA output.

4-20 mA Example: 4 mA = 10; 20 mA = 1000;

The Flow Computer will sink 4 mA from a flow rate of 0 to 10. Then it will linearly ramp up to 20 mA; as the flow increases to 1000 (The current will clamp at 20mA even though the flow may exceed 1000, until the flow drops back into the active range.)

Digital pulse out Scaling: Multiplying factor for digital output. Based on the flow totalizer, this factor multiplies the incremental counts of the totalized flow and gives a pulse out as required. For example: A factor of 0.1 puts one pulse out for every 10 increments of the flow totalizer  $(0.1 \times 10 = 1)$ .
## **3.9 Clearing the Totalizer**

The totalizer can be cleared on either side of the menu, (Stand by or Running). The totalizer only accumulates while in the Running side of the menu.

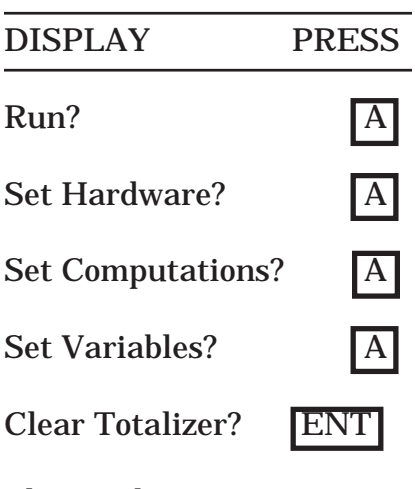

The words

"Totalizer Cleared" are displayed momentarily, then, the menu advances to Check Alarm.

Check Alarm?

On the RUNNING side of the menu, you have another opportunity to clear the totalizer:

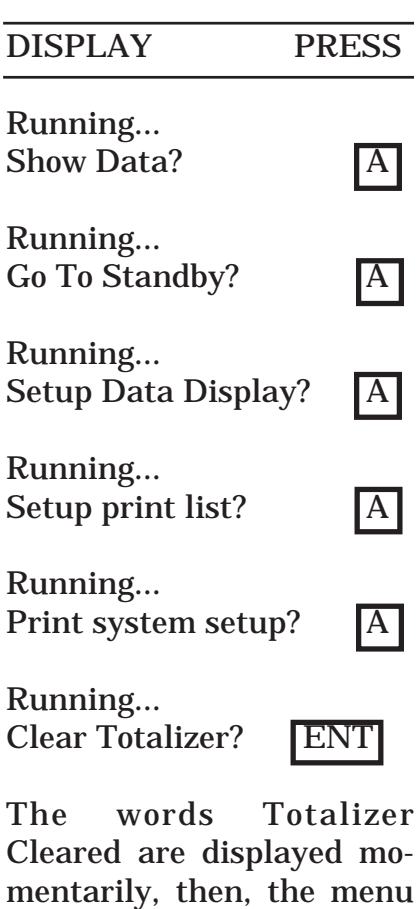

Running... Show Data?

returns to . . .

Clear Totalizer: Resets totalizer to 0.0

## **3.10 Checking the Alarm**

If the alarm should go off anytime during the Stand by or Running modes of the Flow Computer, you can easily check which point has most recently gone into alarm by following these menu steps:

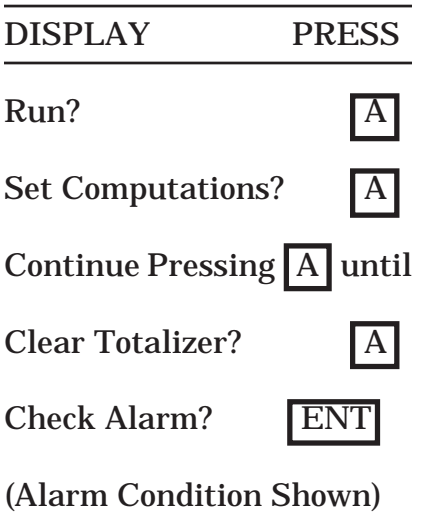

Press ENT to quiet.

This procedure will have to be completed for each alarm condition. Until No Alarm Condition is shown. In which case the menu will advance to . . .

Lock / Unlock?

On the RUNNING side of the menu, you have another opportunity to check an alarm condition:

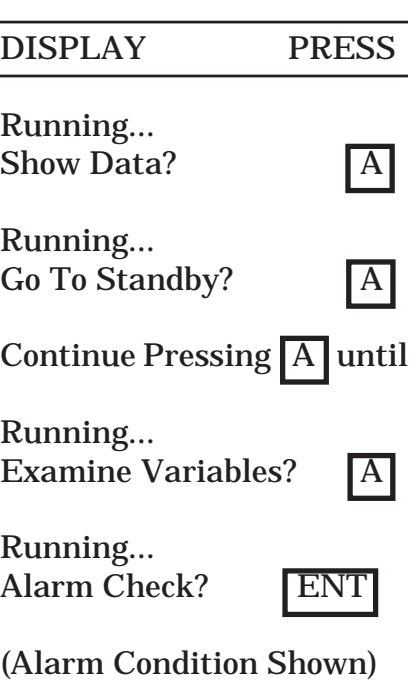

This procedure will have to be completed for each alarm condition. Until No Alarm Condition is shown. In which case the menu will return to ...

Press ENT to quiet.

Running... Show Data?

Check Alarm: Used to view the most recent alarm condition. See appendix iv for possible alarm conditions.

## **3.11 Locking and Unlocking the Flow Computer**

Lock / Unlock is used to prevent unwanted changes in programming. Changes through the front panel or RS232 port cannot be made when the unit is locked.

DISPLAY PRESS

Run? A Contract A Contract A Contract A Contract A Contract A Contract A Contract A Contract A Contract A Contract A Contract A Contract A Contract A Contract A Contract A Contract A Contract A Contract A Contract A Contra

Set Computations?

Engineering Units?

Continue Pressing A until

Check Alarm?

 $Lock/U$ nlock?

Machine is unlocked. The You enter a

Machine is unlocked. Re-enter 5 digit

Machine is unlocked. After confirming, Now Confirm: \*\*\*\*\* Flow Computer

Run?

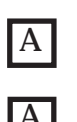

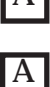

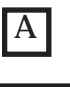

Enter code: 5 digit ——> 1 2 3 4 5 code number.

Machine is unlocked. NOTE: Code number Enter code: \*\*\*\*\* may be any number except 00000

Now confirm:  $\code \,---\rightarrow 1\,2\,3\,4\,5$ number.

will revert to menu.

After the lock has been established in the Flow Computer, and the operator tries to change one of the operating parameters, he will get the following message:

> \*\*\*\* Locked!! \*\*\*\* Push ENT to continue

To UNLOCK the machine, repeat the process described above. When unlocking the machine, no confirming step is needed. **The five digit code number should be placed in a safe location.**

Note that you can also lock or unlock the machine from the RUNNING side of the menu.

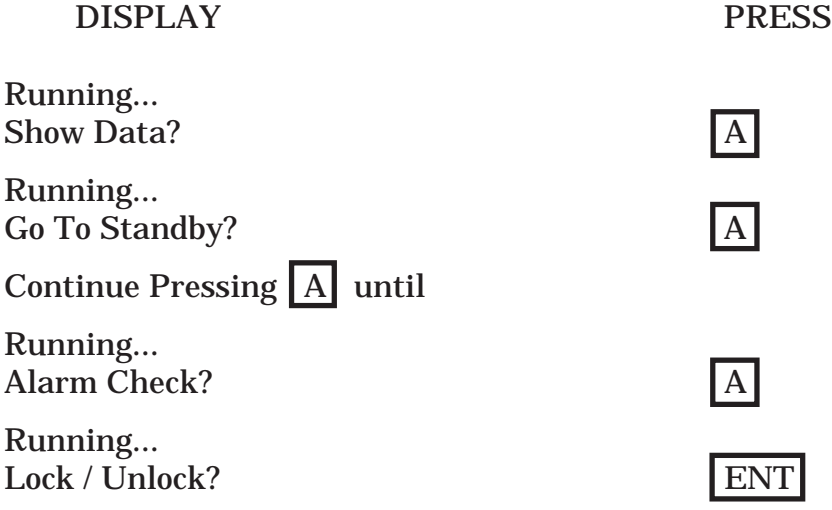

Follow procedure on previous page.

If you lock yourself out of the Flow computer, and you have forgotten the security code, access can be gained by entering a security code of 00000. The Flow Computer will prompt you with a call in code. Call the service number on the cover of this manual and ask for customer service. A one time matching unlock code will be given to you. Enter it to unlock the Flow Computer.

### **3.12 Setting the Real Time Clock**

The instrument has a real time clock/calendar that can be set from the front keypad.

The time and date are saved upon power down. However, there is no battery back up in the Flow Computer to update the time and date during loss of power. For this reason, if you are using this feature, the time and date must be reset upon each power up.

To do this, follow the menu listed below:

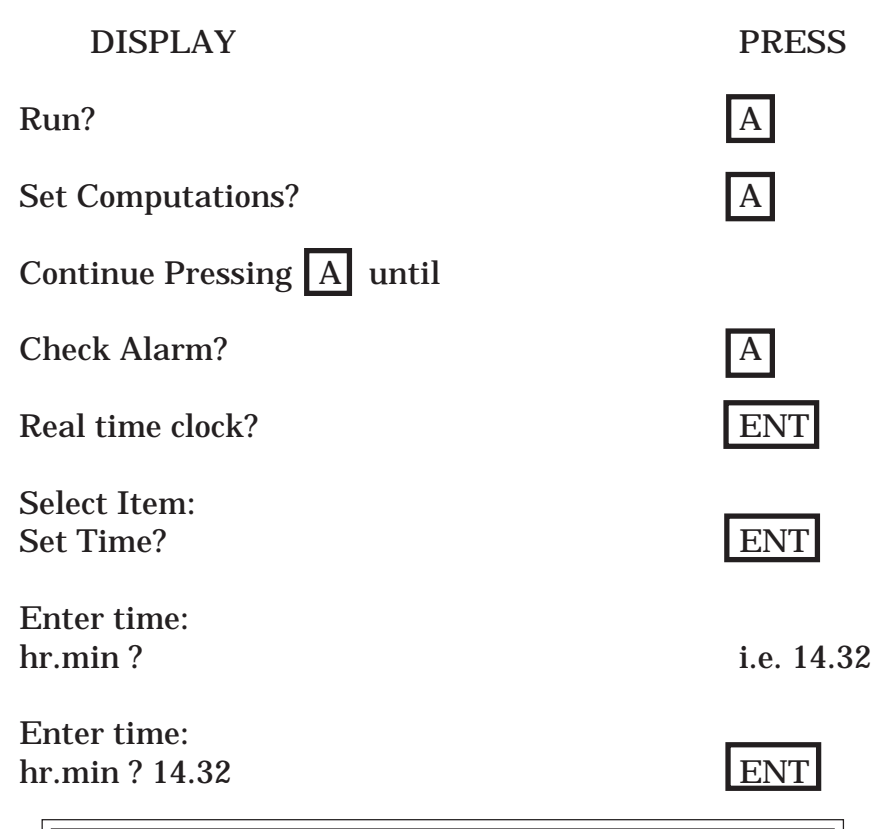

 Remember that when entering the time for the real time clock, it must be in 24 hour format.

Set Time: Hours (00 to 23) and minutes (00 to 59) based on 24 hour clock.

After you have set the time, you should repeat the menu shown above, and set the date in the instrument.

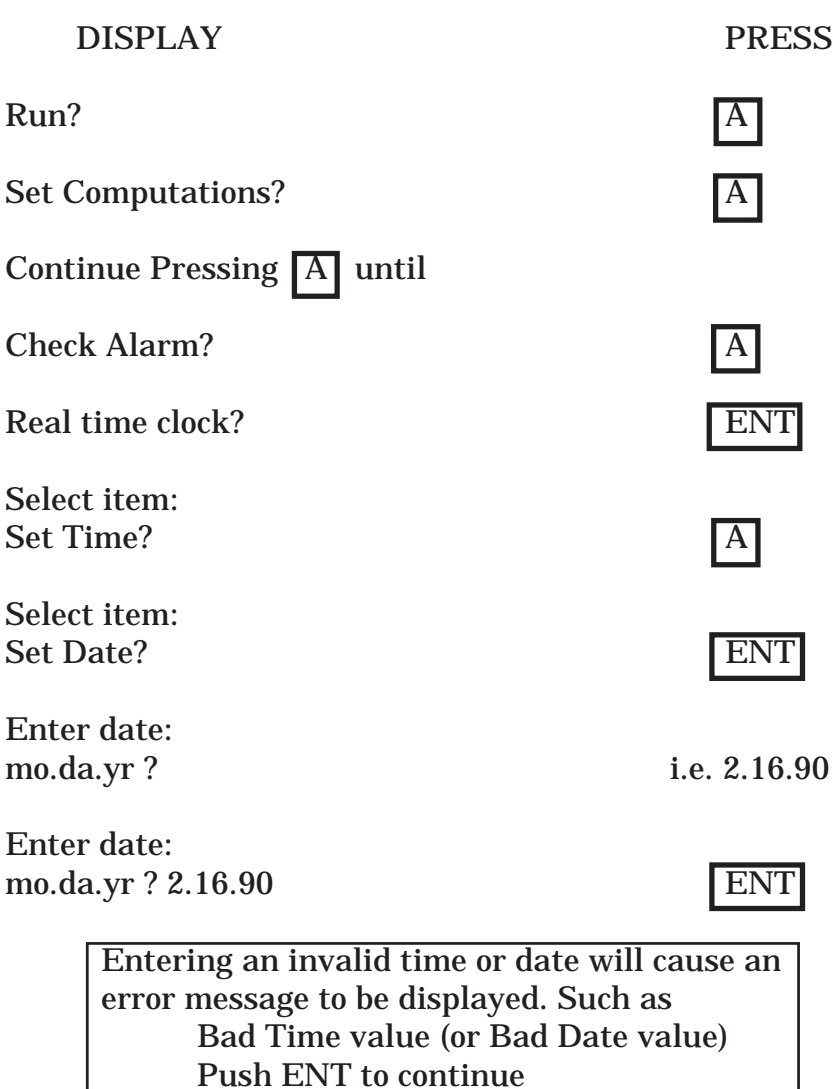

After entering the date the menu will advance to

Serial interface?

Set Date: Month (01 to 12), Day (01 to 31) and Year (00 to (99).

## **3.13 Setting the Serial Interface**

Setting up the Serial Interface is only important if you have an RS-232 communication card option installed in the instrument.

The first thing that you are asked for is the unit identification number. You have a choice of identifying the unit with a unique whole number between 1 and 99. To set the Unit Identification Number follow the menu shown below:

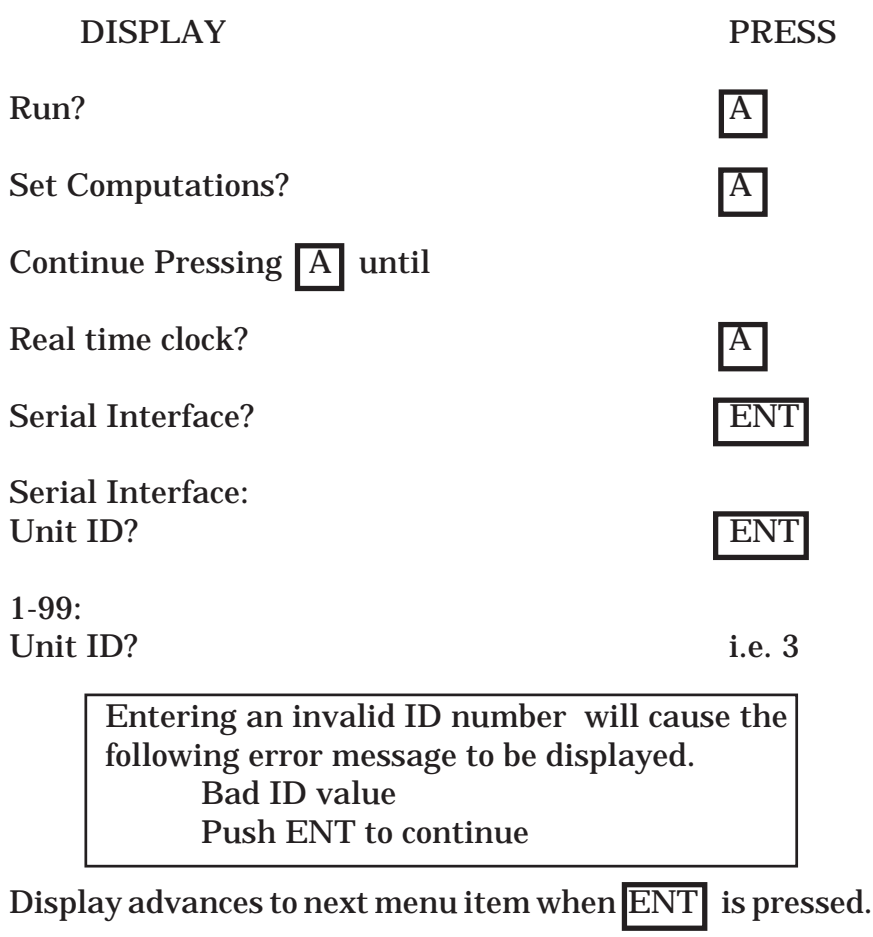

Serial Interface: Baud Rate

The next menu item is the Baud Rate. Graphical representation of the Baud Rate sub-menu

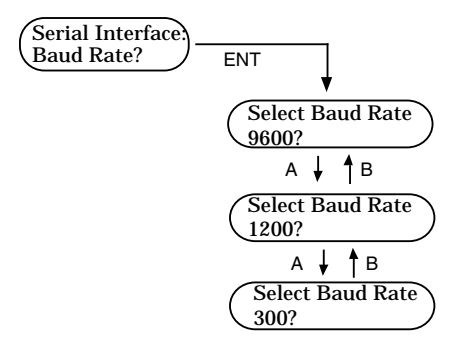

You have a choice of three Baud Rates.

Note: The unit cannot be accessed through the front keypad or via the Serial Port while data is being transmitted out from the unit. A baud rate of 300 may cause an undesirable delay in access. This is especially true when the print list is lengthy.

Display advances to next menu item when **ENT** is pressed.

The next item is the Print Interval:

 DISPLAY PRESS Serial Interface: Baud Rate? Serial Interface:

Print Interval?

The Print Interval is the time between automatic printouts. For more information on the Print Interval see Chapter 8.

(in minutes) Print intvl? i.e. 15

Note: The print interval can be 0.25 minutes to 1440 minutes (1 day). Any value out of this range, will inhibit the automatic serial output of the list that is set up in the Run Menu.

The option to activate the serial port is chosen next. This menu directly follows the Print Interval selection.

DISPLAY PRESS

Serial Interface: Print Interval?

Serial Interface:  $On/Off$  Line?

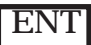

Graphical representation of the On/Off Line sub-menu

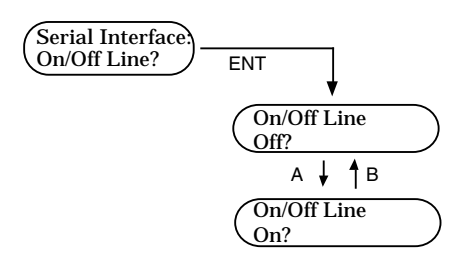

The option to print out alarm conditions automatically when they occur, is also available on units with the RS232 option. This menu directly follows the On/Off Line selection.

 DISPLAY PRESS Serial Interface:  $On/Off$  Line? Serial Interface: Exception Reporting? Graphical representation of the Exception Reporting submenu Serial Interface: Exception Reporting?  $\sqrt{\frac{FNT}{FNT}}$ Exception Reporting Off?

A ↓ <sup>↑B</sup> Exception Reporting On?

## **3.14 Crossing Over From Setup to Running Mode**

Figure 3-4 shows the structure of the Running menu.

Cross over from the Setup mode to the Running mode of the instrument, and review the top level menu.

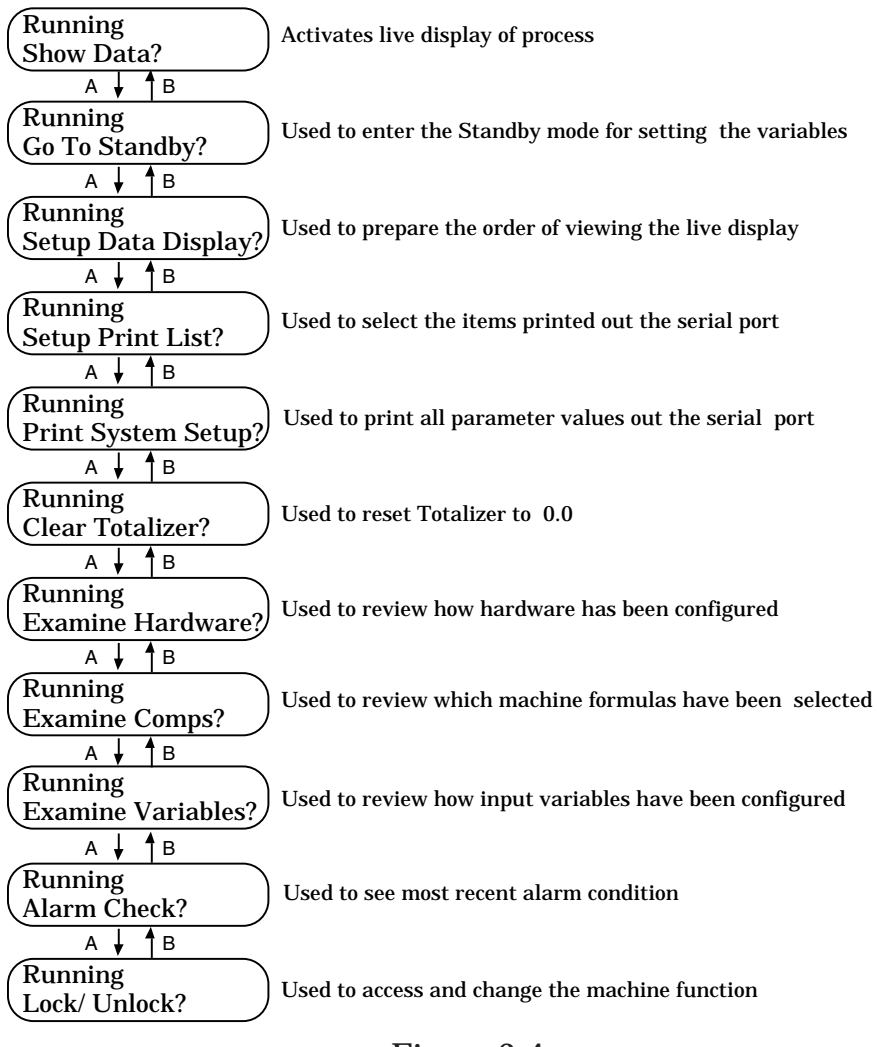

## Figure 3-4

#### **3.15 Show Data?**

This menu item will start the data list scrolling on the front of the LCD display.

DISPLAY PRESS

Show Data?

Set up list first! Push ENT to continue

If you get the following, you have not set the display list of data, and should refer to Section 3.16.

#### **3.16 Setting up the Data Display**

During normal operation, the instrument may be set up to display the important operating data such as flow rate, temperature, or pressure. The following data can be scanned and displayed on the front panel of the instrument:

- 1. Time & Date Current Time and Date
- 2. Flow Rate In rate units per minute or hour
- 3. Mass Flow In mass flow units per minute or hour
- 4. Heat Flow In heat flow units per minute or hour
- 5. Totalizer (Flow) Compensated accumulated flow
- 6. Totalizer (Mass) Compensated accumulated mass flow
- 7. Totalizer (Heat) Compensated accumulated heat flow
- 8. Temperature Scaled in engineering units
- 9. Pressure Scaled in engineering units

Continued on next page.

Run? Particularly and the set of the set of the set of the set of the set of the set of the set of the set of the set of the set of the set of the set of the set of the set of the set of the set of the set of the set of th

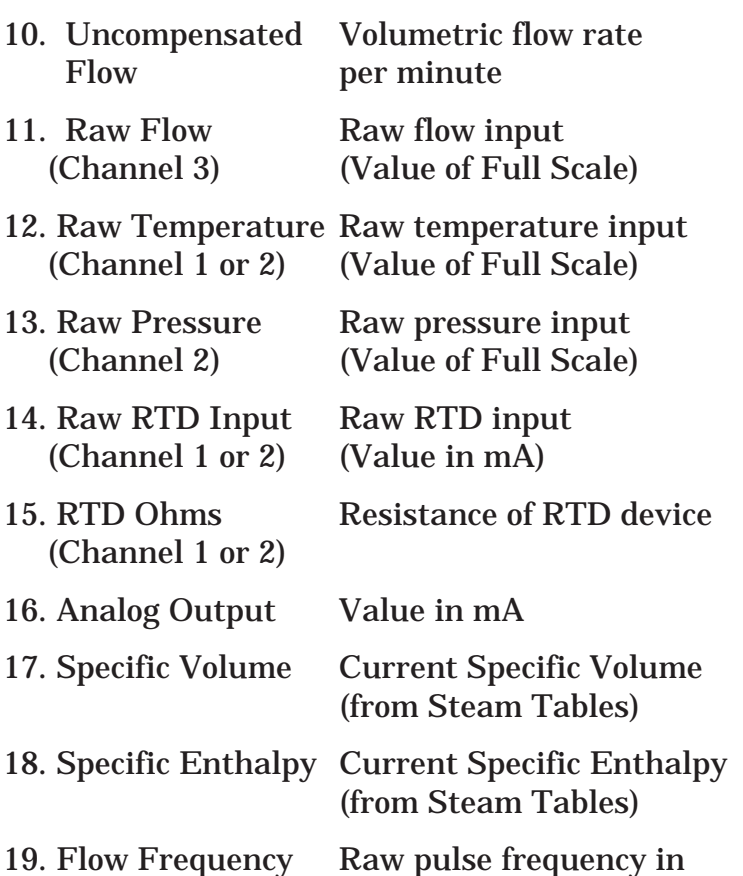

The operator can designate the items of this list that will be displayed, and in which order they will be displayed. Each item will be displayed about two seconds. Additionally, each point can be displayed more than once in the scan list. If you find that a parameter is not being displayed long enough, select it twice in a row.

Note: The parameters available for display selection is dependent upon selections made in the Setup menu (Set Computations, Set Hardware and Set Variables). The system automatically determines the display based on programmed parameters.

Use the following menu to set up the list of items that you would like to be displayed while the machine is running:

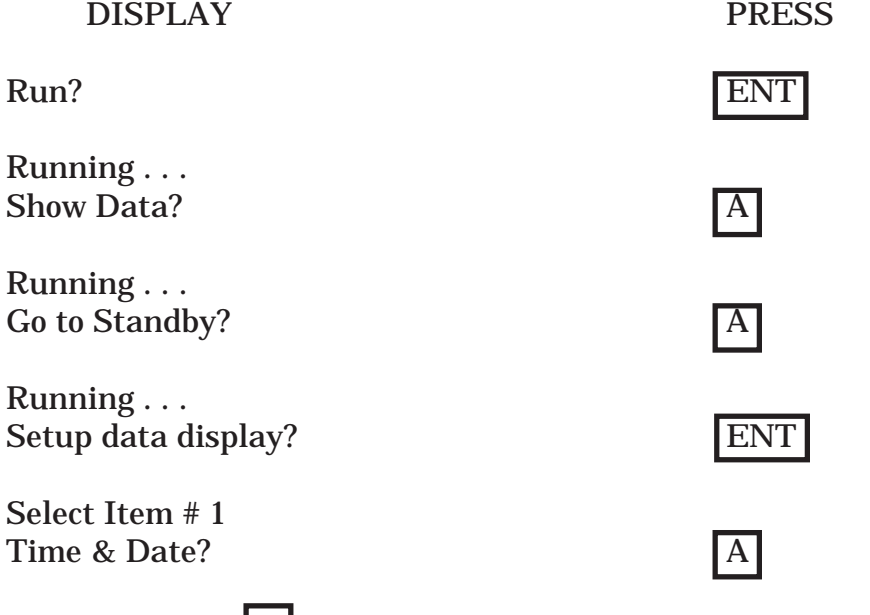

Each time the  $|A|$  key is pressed the variables change. These variables are listed above.

Select Item # 1 Mass Flow? ENT

Pressing the enter key selects that item for display. The Item# will increment as selections are made. Continue to advance or backup through the list of available items, making selections as you go along.

Select Item # 2 Totalizer?

Select Item # 3 Temperature

Pressing the  $\boxed{C}$  button exits from the routine back to Show Data?

## **3.17 Setting up the Print List**

During normal operation, the instrument may be set up to periodically print out, through the RS232 port, the important operating data such as flow rate, temperature, or pressure. The same data that was available for display can be scanned and printed out the serial port of the instrument.

The operator can designate this list that will be printed, and in which order they will be printed. Note: Each item can be selected more than once in the print list even though there is no advantage to doing this.

Use a similar procedure as that used for the display list to set up the list of items, that you would like to data log while the machine is running.

Select the items by pressing the  $|ENT|$  key while it is displayed, you can select the items you desire. For example:

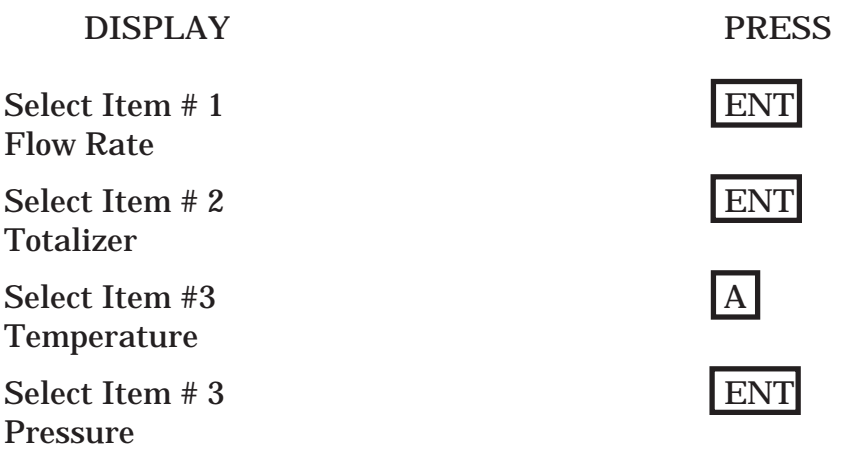

Continue this process until you have created a list of all the parameters that you would like to print while the instrument is running. Use the  $\boxed{C}$  key to break out of the menu after your list is created. Make sure that you have set the Print Interval and activated the serial port in the Standby Menu for enabling this feature.

### **3.18 Print System Setup**

This feature is for use in documentation. When this menu item is selected, an entire print out of all the user defined parameters is sent out the RS232 port.

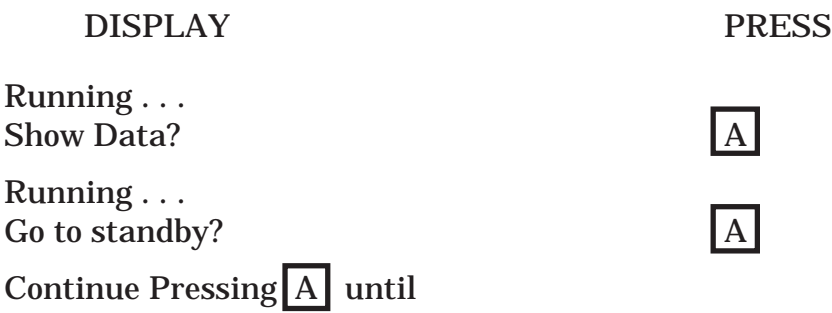

Running . . . Print system setup? ENT

A system dump of the parameters through the RS232 serial communications port is performed.

#### **3.19 Examine Hardware**

In the running mode parameters cannot be changed but they may be viewed. This is done by using one of the Examine menus (Examine Hardware, Examine Comps and Examine Variables).

This feature is used to examine the hardware setup configuration of the unit. Operation is as follows:

DISPLAY PRESS

Running . . . Show Data?

Continue Pressing  $A$  until

Running . . . Examine Hardware? **EXAMILIAN ENT** 

Once selected, use  $\overline{A}$  key to scroll through the hardware setup. Use the  $\boxed{C}$  key to return to Show Data?

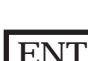

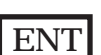

## **3.20 Examine Computations**

This feature is used to examine which computation has been selected.

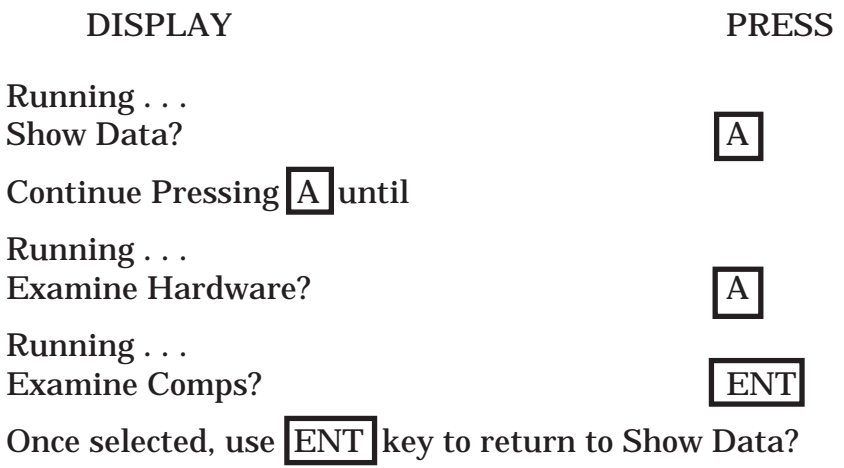

### **3.21 Examine Variables**

This feature is used to examine the various parameters and constants that have been entered.

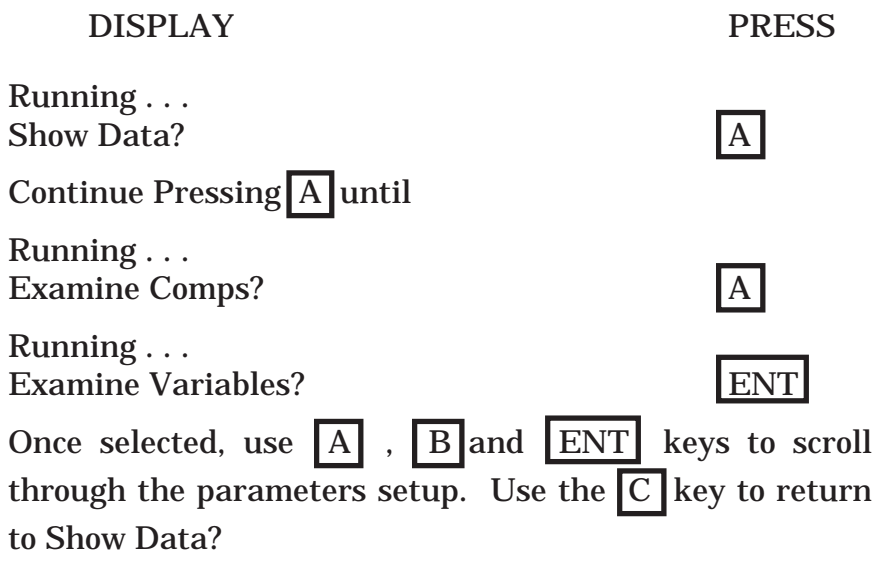

## **Chapter 4**

## **4.0 16 Point Programming**

## **4.1 General Information**

The 16 Point menu selection is used when the flow input device gives a non-linear input signal. The unit uses up to 16 different points, as entered by the operator, to form a curve for linearizing the input signal. The setup of the 16 Point menu may tend to be confusing. It is suggested that you review this chapter before attempting to go through the setup menu.

Notes:

1) A minimum of three points must be set up.

2) If two consecutive input values or K Factors are set to zero, the Flow Computer assumes there are no more points above the points that preceded them. Extrapolation is taken from the last two non-zero points.

3) If the input frequency is above the highest or below the lowest frequency programmed, the unit will use the last two points to extrapolate what the K factor should be and the resulting actual flow. Care must be taken that the K factor does not extrapolate to zero. If this happens, the Flow computer will give erroneous readings.

4) Frequencies or apparent flows must be entered in ascending order.

5) The 16 Point option will not over ride the Cutoff Input Filter frequency entered elsewhere in the Flow Variables menu.

6) Press the  $\boxed{\text{C}}$  button when the desired number of points are entered. This will exit the 16 Point setup routine.

## **4.2 16 Point Digital Setup**

Digital programming is quite simple if values of frequency and flow are known. The Flow Computer asks for 16 different frequencies and 16 corresponding K factors. It then uses this data to determine what the actual flow is for any given input frequency.

Programming begins as follows

To get to the Variables menu . . .

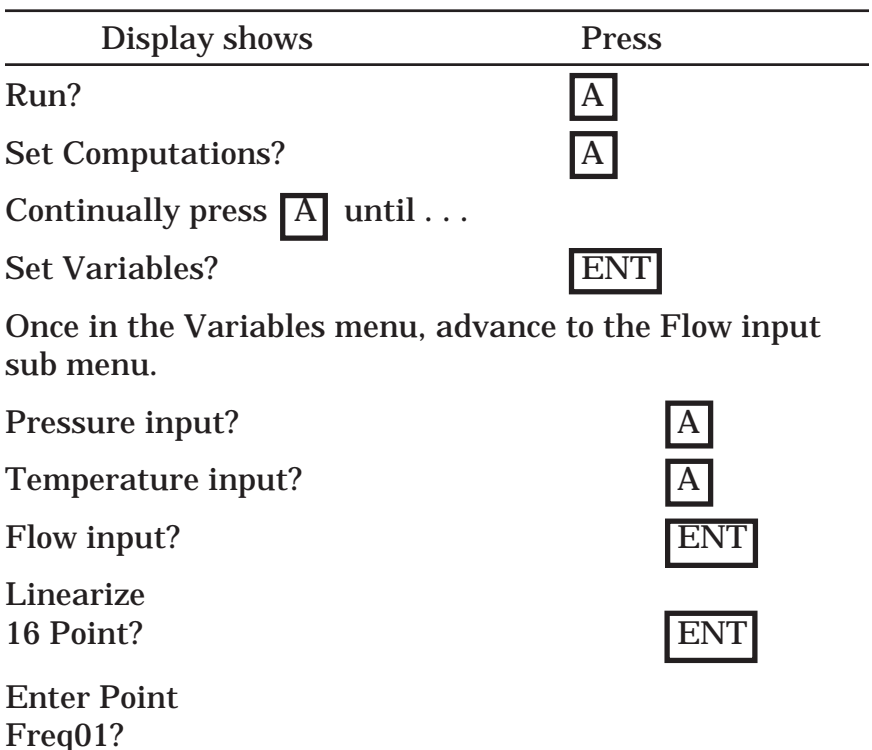

Data entry can now begin. Using the  $\overline{A}$  and  $\overline{B}$  keys you can advance or backup to any one of the 16 points. It is suggested that you start with point 01 and work your way up through the points.

**The K Factor must be entered in the following units based on the flow equation:**

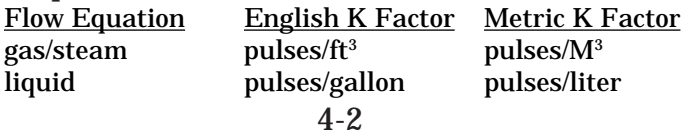

Usually the necessary data is provided with the flowmeter. If not, your flowmeter must be calibrated for use. This can be done by selecting Digital Linear in hardware and setting your K factor to 1 in variables. By making various system runs with calibrated measurements, the actual flow verses the frequency input can be determined and K factors derived.

Below is some sample data that compensates for some low end inaccuracies. This sample is an illustrative example applicable to a gas application using English units.

Sample Data:

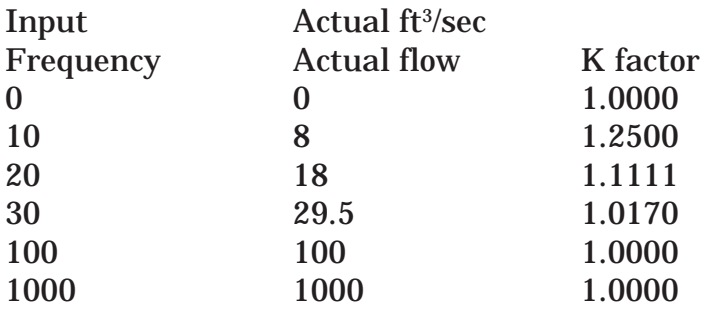

The data would be entered as follows

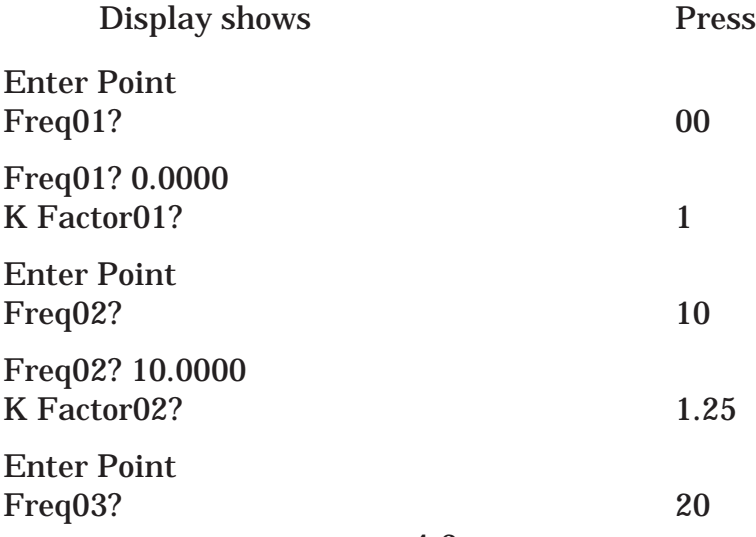

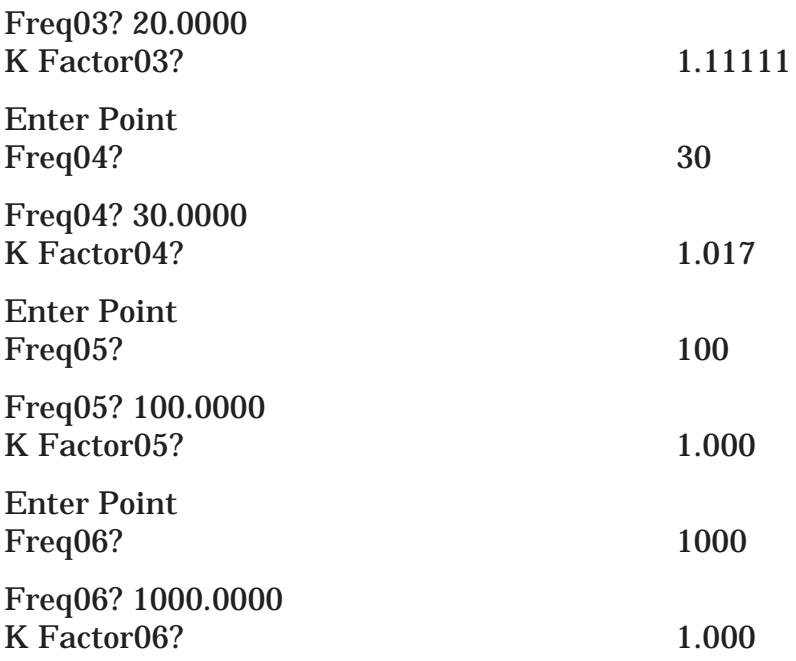

Note: Since the K factors for the last two points are one, any frequency higher than 1000 Hz will be modified by a K factor of 1.

### **4.3 16 Point Analog Setup**

Analog programming is same as the Digital setup. The Flow Computer asks for 16 different flow rates and 16 corresponding K factors (correction factors). It then uses this data to determine what the true flow is for any given actual (apparent) input signal. Again, a minimum of three points must be set up.

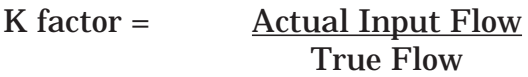

The same rules that applied for the Digital setup apply for the Analog setup as well.

## Programming begins as follows

To get to the Variables menu . . .

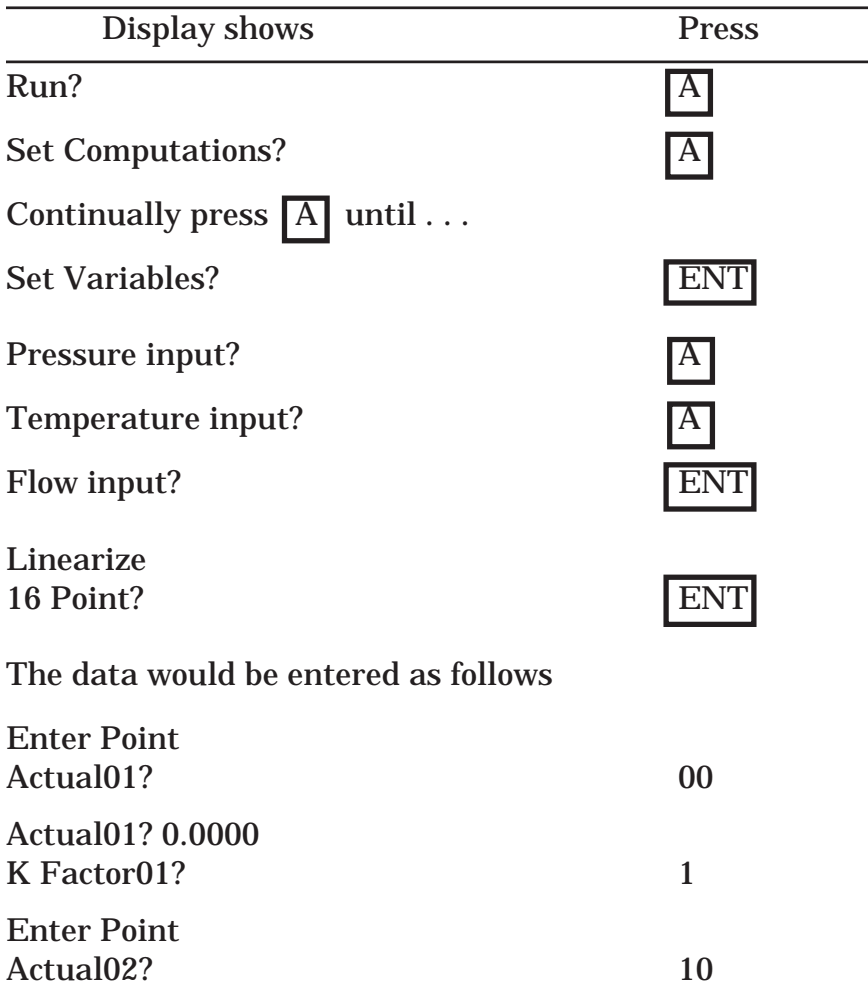

etc.

The Flow Computer prompts you for the actual input signal and a K factor to divide it by to yield true actual flow (i.e. 16 Point corrected ACFM).

4-5 The actual (apparent) flow has assumed units as follows: Flow Equation English Metric<br>gas/steam Actual ft<sup>3</sup>/min Actual gas/steam /min Actual M3 /hr liquid GPM liter/sec

### **4.4 16 Point Calculations**

The 16 Point routine uses the entered data to determine the K factor for any given input frequency or input flow signal. This is done by taking the closest data points above and below the input signal, then using those points to extrapolate the K factor, then calculating the uncompensated flow from the data. Below are the formulas.

Parameters: Determine closest point above input signal  $signal = X$ ,  $K$  factor =  $KA$ 

Determine closest point below input signal  $signal = Y$ ,  $K$  factor =  $KB$ 

Let input signal  $=$  H, unknown K factor  $=$  KN

To find KN use this formula:

H - Y  $X - Y X (KA - KB) + KB = KN$ 

For example:

Using the values given earlier, with an input frequency of  $H = 15$  Hz, yields

Determine closest point above input signal  $signal = 20 Hz$ ,  $K factor = KA = 1.1111$ Determine closest point below input signal  $signal = 10 Hz$ ,  $K$  factor =  $KB = 1.25$ 15 - 10 20 - 10

 $x(1.1111 - 1.25) + 1.25 = 1.18055 = KN$ 

Linearized flow input is

15 60  $1.18055$ <sub>x</sub>  $1 = 762.357$  ACFM

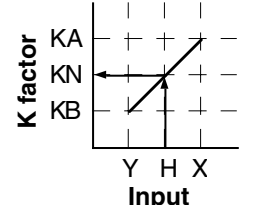

### **Chapter 5**

### **5.0 General Specifications**

5.01 Environmental Operating Temperature: 32 to 122 F (0 to 50 C) Storage Temperature: -10 to 160 F (-23 to 71 C) Humidity: 0 to 90% Non-condensing Front Bezel: NEMA 4X Case: ABS Plastic Dimensions: See page 5-7

5.02 Input Power Voltage: 115 or 230 VAC ±15% (Switch Selectable) 24VDC ±20% 12VDC +20%, -10% Frequency: 50/60Hz. Power Consumption: 10 Watts max

#### **5.1 Input Specifications**

The following applies to all inputs in all modes. Inputs are referenced to the signal ground. All ground terminals are connected internally. The exception is the RTD input which is differential but is referenced to ground.

Transient protection: 100V 5nsec

Note: In the event of the specified fault conditions, unit may temporarily malfunction, but no permanent damage will occur.

5.11 Analog Inputs Temperature, Pressure, and Flow (1 each)

Current Input:

Input Impedance: 100Ω

Range: 0-20mA, 4-20mA

Maximum sustained input voltage: 5 VDC (Fault Condition) Resolution:  $\pm 0.024\%$  FS

Typical Current Input Schematic

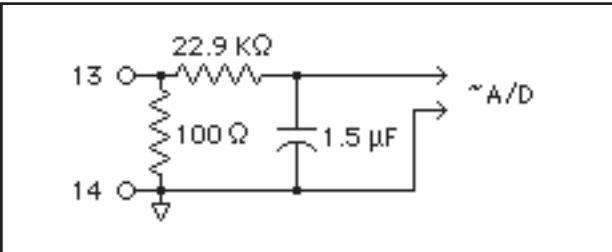

Voltage Input

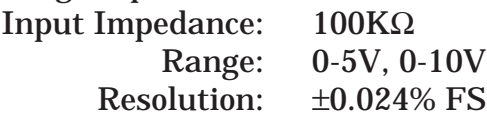

Typical Voltage Input Schematic

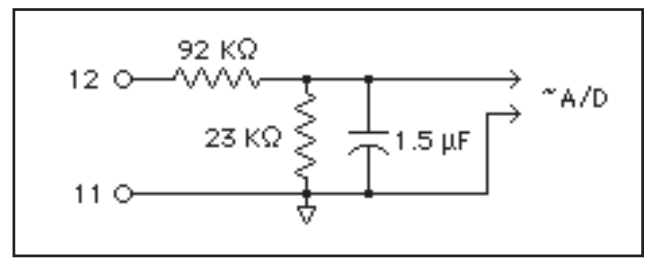

5.12 RTD Temperature Inputs Compatible RTD type: 100Ω Platinum (a = 0.00385: DIN 43-760 Calibration) Suitable for use with: 2, 3 or 4 wire RTD's Excitation Current: 2mA typical Max Fault Current: 15mA Max Voltage on sense inputs: 50 VDC Rejection of 50 or 60Hz signal: 40dB (minimum) (Automatically based on line frequency) Raw Accuracy: 0.5C° Temperature Range:  $-323.5$  to  $+1378.7$  °F  $(-197.5 \text{ to } +748.1 \degree C)$ Lead Wire Compensation: 4 Wire Four wire field wiring required for 2,3 and 4 wire RTD's

See schematic next page.

Typical RTD Input Schematic

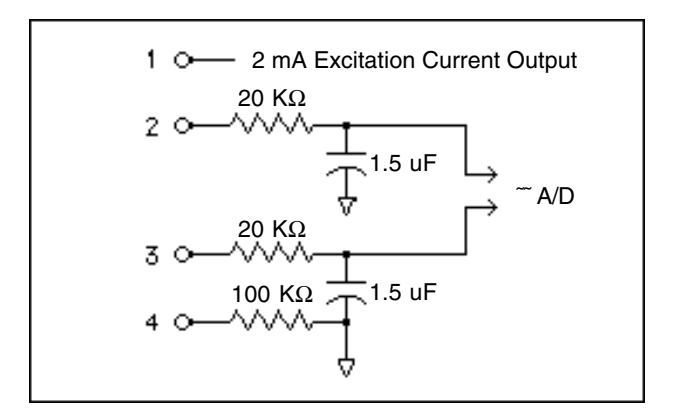

5.13 Digital Flow Input:

Number: 1 (Flow only) Range: 3-30 VDC Pulse Sensor Types: Dry contact, opto-isolated or voltage source Max Input Frequency: 40kHz max Min pulse width: 10usec (with 40kHz filter) Thresholds: OFF is less than 2.0V ON is greater than 2.5V Input Impedance: 40KΩ to ground minimum Excitation Voltage: 5VDC through 5.6KΩ resistor Min. Frequency to maintain rate display: 5 Hz

Typical Digital Pulse Input Schematic

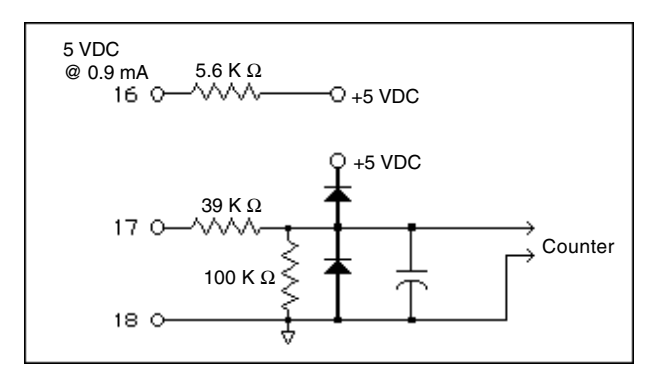

## **5.2 Output Specifications**

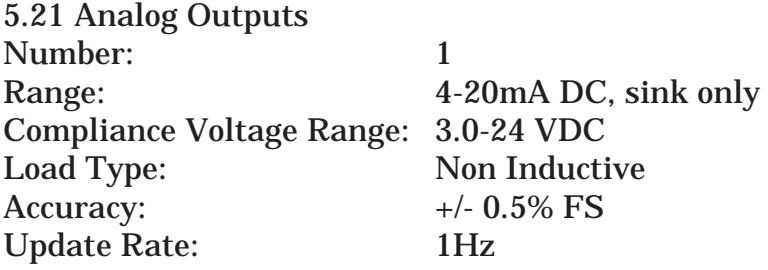

Analog Output Schematic

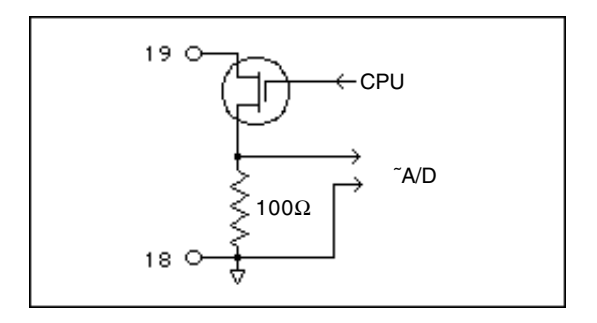

5.22 Digital Flow Pulse Output

This output is intended to drive a counter with a minimum input impedance of 1000Ω. It is also compatible with TTL, LSTTL and 5V CMOS logic inputs. It is slew rate limited to help reduce RFI.

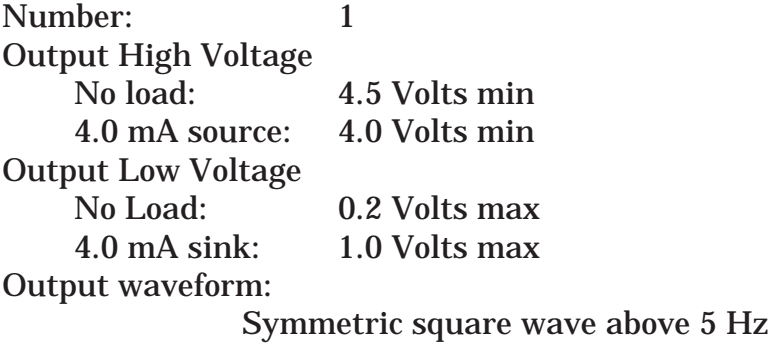

100msec pulse below 5 Hz

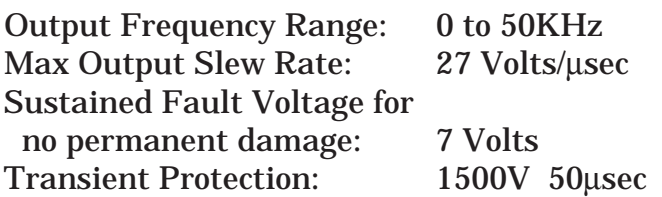

Pulse Output Schematic

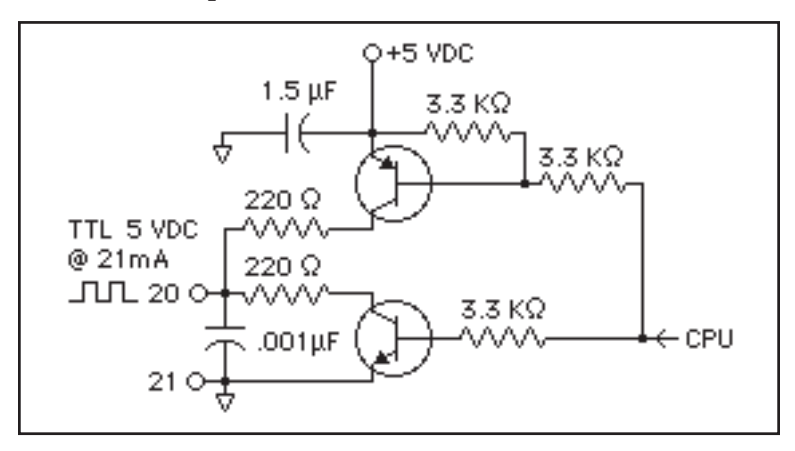

5.23 Relay Outputs

One relay is provided as a combination hi/lo flow alarm output and a second is provided for alarm conditions. Each has the following electrical specifications:

Type: Dry Contact, Form C Contact Rating: 10A @ 115/230VAC/28VDC

Typical Relay Output Schematic

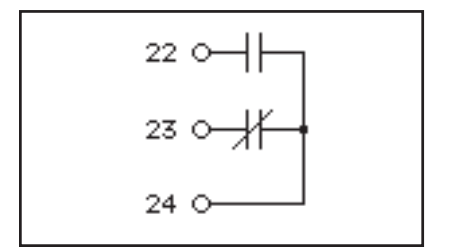

5.24 Auxiliary Power Output

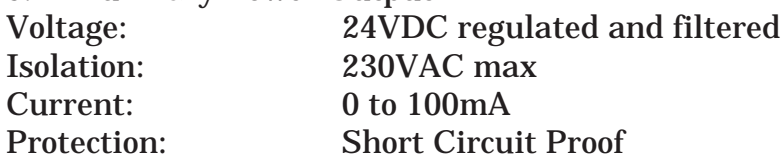

### **5.3 RS232 Communications Port**

(See Section 8 for more information on RS232 Option.) Connector: 25 Pin Female (DB25S) Input Impedance: 3000Ω to 7000Ω Compliance Voltage: Output:-25 to -5 (Mark); 5 to 25 (Space); Volts Input: -25 to -3 (Mark); 3 to 25 (Space); Volts Protection: Short circuit proof. Protocol: 8 bits, 1 Stop bit Parity: None (Not monitored) Available Baud Rates: 300, 1200, 9600

RS232 Connector Pin Out

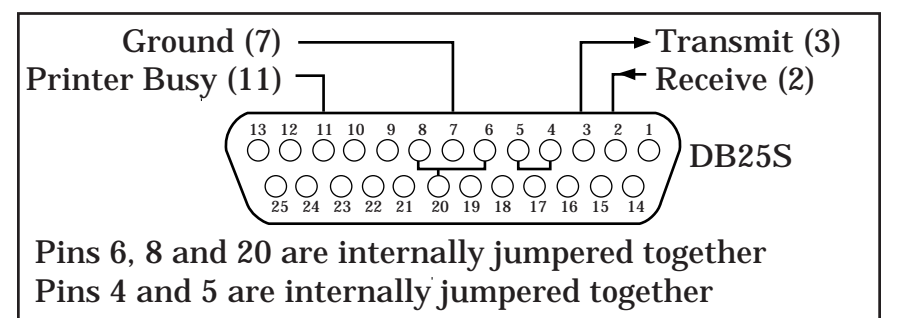

# **5.4 Data Display and Keypad**

Internal 2 line by 20 character dot matrix LCD display. Sealed, 16 key panel featuring numeric keys 0- 9, plus the following keys:

- A ...... Advance through menus
- B ...... Back up through menus
- C ...... Cancel current menu selection
- D ...... Decimal point key
- ENT . General purpose enter or recall data key
- CLR . Data clear key

## **3.10 Checking the Alarm**

If the alarm should go off anytime during the Stand by or Running modes of the Flow Computer, you can easily check which point has most recently gone into alarm by following these menu steps:

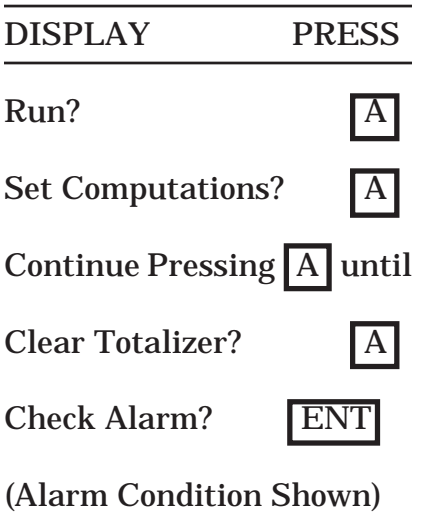

Press ENT to quiet.

This procedure will have to be completed for each alarm condition. Until No Alarm Condition is shown. In which case the menu will advance to . . .

Lock / Unlock?

On the RUNNING side of the menu, you have another opportunity to check an alarm condition:

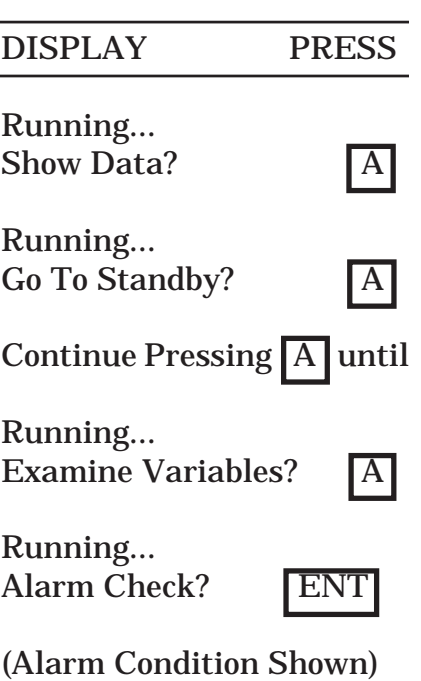

This procedure will have to be completed for each alarm condition. Until No Alarm Condition is shown. In which case the menu will return to ...

Press ENT to quiet.

Running... Show Data?

Check Alarm: Used to view the most recent alarm condition. See appendix iv for possible alarm conditions.

## **Chapter 6.0**

## **6.0 Principles of Operation**

### **6.1 General:**

This chapter explains in detail how the instrument calculates mass flow based on specific data input.

Each parameter is updated at a 2Hz rate. Therefore, all references to the machine's "interval" in the following descriptions indicate a period of 0.5 seconds.

In metric modes, all metric values are converted to English units internally. The English equations are used to calculate results. The results are then converted to their metric equivalent for display.

## **6.2 Temperature Calculations**

If an RTD is used as a temperature transducer, the computer runs a constant current through both the RTD and the internal precision resistor it is in series with (See Section 5.12). The computer then measures the voltage drop across each individually and calculates a ratio, thus determining the actual resistance of the RTD. A look up table is used to linearize and convert the ohmic reading to degrees F.

Any other type of temperature transducer must present a voltage or current to Channel 1 of the computer. This value is filtered, digitized and scaled based on the keyed in temperature parameters. The value is checked against keyed in alarm limits and the alarm relay is activated if necessary.

## **6.3 Pressure Calculations**

Any pressure transducer must present a voltage or current to Channel 2 of the computer. The raw pressure value is digitized from Channel 2 and then scaled according to the two scale factors to calculate the actual pressure. The value is checked against keyed in alarm limits and the alarm relay is activated if necessary.

## **3.8.5 Setting the Flow Output Variables**

The Flow Output variables determine how the output signals reflect the compensated flow. The Flow Output submenu is the same no matter which computation or hardware selection you have previously selected.

### Notes:

It is not necessary to setup the Flow Output if it is not required. If setup, the analog out terminal must be connected to a loop to avoid alarm relay from activating.

Graphical representation of the Flow Output sub-menu

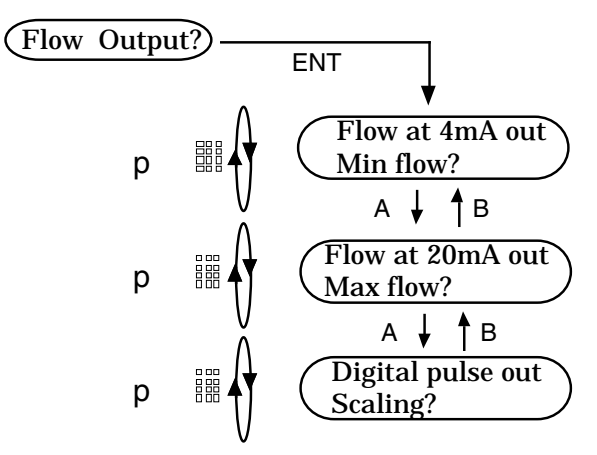

Min flow (4mA): The compensated flow rate value to be represented by the 4 mA end of the 4 to 20 mA output.

Max flow (20mA : The compensated flow rate value to be represented by the 20 mA end of the 4 to 20 mA output.

4-20 mA Example: 4 mA = 10; 20 mA = 1000;

The Flow Computer will sink 4 mA from a flow rate of 0 to 10. Then it will linearly ramp up to 20 mA; as the flow increases to 1000 (The current will clamp at 20mA even though the flow may exceed 1000, until the flow drops back into the active range.)

Digital pulse out Scaling: Multiplying factor for digital output. Based on the flow totalizer, this factor multiplies the incremental counts of the totalized flow and gives a pulse out as required. For example: A factor of 0.1 puts one pulse out for every 10 increments of the flow totalizer  $(0.1 \times 10 = 1)$ .

### Input Calculations

Temperature: temp  $\log$  +  $[$ (temp hi - temp  $\log$  x  $\left(\frac{\%}{\%}\right)$  = Tf

Pressure: press  $\log$  +  $[$ (press hi - press  $\log$  x  $\binom{1}{0}$ ) = Pf

Analog-Orifice/Pitot: Delta P  $\text{lo} + \text{[(Delta P hi - Delta P lo)} \times \text{(*)} = \text{DP}$ 

### DENSITY CALCULATIONS

Density-Liquid (liquid volume eq): SG x DENSITY  $H_2O x [1 - (C x 1.0 x 10^{-6} x (Tf - Tref))] = DENSITY$ 

Density-Liquid (liquid mass eq): SG x DENSITY H<sub>2</sub>O x [1 - (C x 1.0 x 10 <sup>-6</sup> x (Tf - Tref))]<sup>2</sup> = DENSITY

Density-Steam:  $1/SV = DENSITY$ 

Density-Gas English:  $(2.698825 \times SG \times PSIA)/(Z \times TEMP + 459.67) = DENSITY$ 

Density-Gas Metric:  $(3.483407 \times SG \times kPa)/(Z \times TEMP + 273.15) = DENSITY$ 

### UNCORRECTED VOLUME FLOW CALCULATIONS

Digital:  $(Hz/K)$  x (60 sec/1 min) = UCFLOW

Analog-Linear: Lo Flow +  $[(Hi Flow - Lo Flow) x (%)] = UCFLOW$ 

Orifice/Pitot Calculation English: K1 x  $\overline{OP/(DENSITY \times 0.3705316202)}$  = UCFLOW (in ACFM)

## CORRECTED VOLUME FLOW CALCULATIONS

Gas English:

(PSIA/14.696) x (519.67/TEMP+459.67) x (1/Z) x UCFLOW = VOL Where reference conditions =  $60^{\circ}$ F, 14.696 PSIA

Gas Metric:

(KPa/101.329) x (273.15/TEMP+273.15) x (1/Z) x UCFLOW = VOL Where reference conditions =  $0^{\circ}$ C, 101.325 KPA

Liquid: UCFLOW x [1-C x (Tf - Tref)]= VOL

### MASS FLOW CALCULATIONS

UCFLOW x DENSITY = MASS

## HEAT FLOW CALCULATIONS

Gas/Liquid English:  $MASS$  x SH x (TEMP + 459.67) = HEAT

Gas/Liquid Metric:  $MASS$  x SH x (TEMP + 273.15) = HEAT

Steam: Specific Enthalpy x MASS = HEAT

Del Heat Liquid:  $MASS$  x  $SH$  x (TEMP1 - TEMP2) = HEAT

## **6.5 K1 Factor Calculation**

The K1 factor is used in Orifice/Pitot/Annubar calculations. The K1 factor is the calibration factor for the meter run. It is part of the Variables menu for flow input values (analog). To calculate the factor take known conditions from calibration and apply them in the appropriate formula on the following page to solve for K1. A diskette program is available to assist in the computation of the K1 term.

#### FORMULAS:

#### $GAS<sup>2</sup>$

English

```
K1 = ACFM x sqrt[ (SG x PSIA) / (Z x T x in H<sub>2</sub>O) ]K1 = SCFM x 0.028279 x sqrt[SG x (459.67 + °F) x Z / (PSIA x in H<sub>2</sub>O)]K1 = PPM x 0.370532 x sqrt[(459.67 + °F) x Z / SG x PSIA x inH<sub>2</sub>O]Metric
K1 = (NM<sup>3</sup>/h) x (0.3123483) x sqrt[(SG x Z x T) / (Kpa x mmH<sub>2</sub>O)]
```
STEAM:

English

 $K1 = ACFM / \sqrt{sqrt} 2.698825 \times \text{SVOL} \times \text{inH}_2\text{O}$  $K1 = PPH x 0.0101452 x sqrt (SVOL / inH<sub>2</sub>O)$ Metric K1= 0.451592 x Kg/hr x sqrt(SVOL /  $mmH_{2}$ O)

#### LIQUID:

English

 $K1 = (GPM x 0.642625) x sqrt[SG / inH<sub>2</sub>O]$ 

 $K1 = PPM x 0.077079 / sqrt(SG x in H<sub>2</sub>O)$ 

#### Metric

 $K1 = 51.36577$  x liter/sec x sqrt (SG /  $mmH<sub>2</sub>O$ )

#### WHERE :

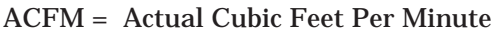

- $SG =$  The Specific Gravity @ base conditions
- PSIA = PSIG + Barometric pressure
- Z = Gas Compressibility Factor
- $T =$  °F + 459.67 or (°C + 273.17)
- $\text{inH}_{2}O =$  Inches of Water from Differential Pressure Device
- $mmH<sub>2</sub>O = Millimeters$  of Water from Differential Pressure Device
- SCFM= Standard cubic feet/ minute (i.e. at 60°F, 14.696 PSI)

lbm/min=Pounds-Mass per minute = (lbm/hr÷60)

- sqrt $\vert$  = take the square root of what is inside the brackets
- SVOL = Specific Volume at operating pressure and temperature. English =  $ft^3$ /lb Metric =  $M^3/Kg$
- PPM = Pounds per Minute
- $PPH =$  Pounds per Hour  $6-5$

### CALCULATING THE C FACTOR: (Coefficient of Expansion)

The liquid density is a function of the flowing temperature for many fluids. This unit solves an equation which represents this physical property of the fluid.

The information which the unit uses to describe the fluid is entered by the user in the following variables: Reference Temperature, Reference Specific Gravity, Expansion Coefficient

This information is available for many fluids in one or more of the following forms:

> Fluid Specific Gravity vs. Temp. Table Specific Gravity vs. Temp. Graph

Fluid Density vs. Temp. Table

Fluid Density vs. Temp. Graph

Begin by obtaining one of the fluid properties for the fluid you are using from available manufacturers information or Engineering Handbooks. In some cases this information is listed on the Material Safety Data Sheet for the fluid.

Two temperature-specific gravity pairs will be required to compute the temperature coefficient.

The reference temperature is simply chosen by the user. Common reference temperatures are 60° F or 15° C.

However, for cryogenic fluids, the normal boiling point may also be used. In some cases the fluid data may list properties at  $100^{\circ}$  F, this temperature may also be used as the reference temperature.

The reference temperature should be chosen so that it is in the application temperature range. i.e. application temperature range -10 to 120° F, reference temperature of 60° F chosen.

Enter the reference temperature you have chosen at this point.

The reference specific gravity corresponds to the fluid SPECIFIC GRAVITY (not Density) at the reference temperature chosen.

You must convert the fluid density information to specific gravity if it is in units other than specific gravity. Use EQ1.

EQ1.

Spec.Grav. = Density of Fluid / Density of Water

Given the reference temperature, reference specific gravity, a second temp. and a second Spec.Grav., the C Factor can be computed as follows:

EQ2. Used for Liquid Corrected Volume Equation

$$
C = \left[ \frac{1 - \left( \text{Spec.Graw.2} / \text{Ref.Spec.Graw.} \right)}{\text{Temp.2 - Ref.Temp}} \right] \times 1,000,000
$$

EQ3. Used for Liquid Mass and Heat Equations

$$
C = \left[\frac{1-\sqrt{\frac{\text{(Spec.Grav.2/Ref.Spec.Grav.)}{\text{Temp.2 - Ref.Temp}}}}{x\ 1,000,000}\right]
$$

**Chapter 7.0**

### **Trouble Shooting Guide**

### **7.1 Operator Forgets Security Lockout Code**

If the authorized programmer of the instrument forgets the security code for the instrument and is locked out, follow this procedure:

A. Scroll through the menu to the Lock/Unlock menu. Press the ENT key.

B. At the prompt, enter the code 00000 using the keypad.

C. The instrument will display a message "CALL IN CODE" and a 5-digit number. (Leave unit running with this display showing)

D. Call the manufacturer and ask for the proper Customer Service personnel.

E. Customer Service will ask for the 5-digit CALL IN CODE and will give you back a 5-digit RETURN CODE that was generated by a computer.

F. Enter this 5-digit RETURN CODE using the keypad.

G. You will have 5 chances to enter the RETURN CODE, after which this procedure will have to be repeated.

H. Once the new 5-digit code has been successfully entered, it will unlock the Flow Computer.

I. It will be your responsibility to reset the instrument with a new 5-digit lockout code.

J. If, at a later date, you are locked out of the instrument again, you will have to call again and repeat this procedure, a new "CALL IN CODE" will be generated by the instrument.
### **7.2 Pulse Inputs are not Counting on the Instrument**

A. Check the voltage of the pulses. They must be between 3-30V, and not less than 3 V or negative.

B. Check pulse width. Pulse width of the signal must be consistent with the filter that you have selected. If this is not the case, change the filter value.

#### **7.3 Instrument Needs to be Totally Re-initialized to Clear Out the Memory.**

Power up the instrument and press the  $\overline{A}$  and the CLR keys at the same time. This will totally reinitialize the instrument. All parameters will be reset to their default values. The unit will require you to input the parameters that have null values and select the various options available.

# CHAPTER 8 RS-232 OPERATING INSTRUCTIONS CHAPTER CONTENTS PAGE NUMBER: GENERAL............................................................. 8-2 Setting Up the RS-232 Link ........................... 8-2 Line Oriented Data Input ............................... 8-3 Parser ............................................................... 8-3 Line Editing ..................................................... 8-4 Protocol ............................................................ 8-4 Getting Started................................................ 8-4 COMMAND CATEGORIES ................................. 8-5 SET Command ................................................ 8-6 Specific PARAMETER SET Commands ........ 8-9 Using the SET Command ............................... 8-9 EXAMINE Command...................................... 8-16 RUN Command ............................................... 8-18 STOP Command .............................................. 8-19 CLEAR Command ........................................... 8-19 LOCK / UNLOCK Commands ........................ 8-19 SYSDUMP Command ..................................... 8-20 X Command ..................................................... 8-20 EXCEPTION REPORTING ................................. 8-21

### RS-232 OPERATING INSTRUCTIONS

### GENERAL

This chapter summarizes operation of the MASS FLOW COMPUTER (922-MFC) with a remote terminal. It is recommended that you read the preceding chapters of the Operating Instructions. You should be familiar with the format and methods used in setting up the basic instrument before using the RS-232 communication option.

Setting up the RS-232 Link

The RS-232 connector is a standard 25 pin female connector (DB25S), and it is located at the rear of the instrument. Figure 8-1 shows a wiring diagram for the Sub-D 25 Pin connector. Standard inputs must present a load of 3000 to 7000 Ohms. A voltage level of  $+3V$  to  $+25V$ (reference to signal ground) is read as a "Space" or "0" and indicates an active state (asserts a control line). A voltage level of -3V to -25V is read as a "Mark" or "1" and does not indicate an active state (does not assert a control line). Outputs must send a voltage of +5V to +25V (reference to signal ground) for a "Space" and a voltage of -5V to -25V for a "Mark" when loaded with a 3000 Ohm load to signal ground. Outputs must be capable of being shorted to other signal lines without burning out. It is normally recommended that cable length be limited to 50 feet.

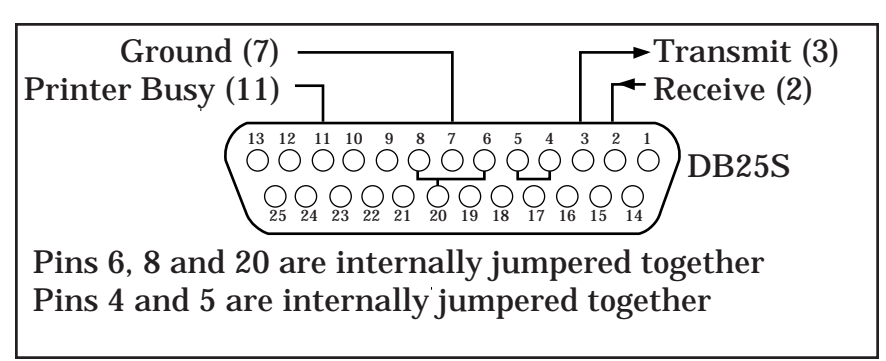

### Figure 8-1

Printer Usage with the Flow Computer

The Flow Computer may be connected to a printer in order to provide data logging reports and equipment setup reports.

It is required to use a printer with a RS-232 connection. In addition, the printer must have a 2KB buffer (min.).

The printer must be compatible with the flow computers available baud rates of 300, 1200, or 9600 baud. The data format is 8 bits, 1 stop bit, and no parity.

Hardware handshaking is not supported.

The printed outputs assume a 20 column paper width.

The user can define the data logging interval and the information to be printed during the setup of the instrument.

No print strobe is supported on this model.

Line Oriented Data Input

RS-232 communication provides access to all operating parameters of the Flow Computer. The instrument constantly monitors the RS-232 port for activity, entering the data received into an internal 80 character memory buffer. Entry is terminated when a carriage return is entered (Return or Enter key) or when the buffer size is exceeded. At that time, the information is parsed by the internal parser and a dispatch to the appropriate service routine is made.

### Parser

Because so much information must be typed to communicate with the instrument, a sophisticated parser has been included to facilitate this data entry. You will find that it is very forgiving of typing mistakes. This is because when you type in a command, the parser finds the closest match between what you have typed and the keywords stored in its memory. This method of "parsing to uniqueness" requires only enough information in the keyword to be able to distinguish it from the other keywords.

Additionally, when a phrase is required to indicate a specific variable, the order of the words contained in the phrase will not matter. Also, unnecessary words will not cause an error in phrases which may contain related but unnecessary words.

If a phrase cannot be understood or is ambiguous, the instrument will ignore the command and an error message will be displayed. If possible, the instrument will indicate problem areas to assist you in accurate data entry on the next try.

Line Editing:

Rudimentary line editing is accomplished by using the backspace key, which will erase the previous character.

Protocol:

The instrument operates at 300, 1200, or 9600 baud, with 8 bits, 1 stop bit, and no parity. The remote terminal or computer should be configured appropriately.

Getting Started:

The first thing that you should do when you are using the RS-232 option is to establish the baud rate that you will

be transferring data between your terminal and the instrument. You have a choice of 300, 1200, or 9600 baud.

The second thing is to select the instrument identification (All of these are outlined in section 4.12).

On initial power up, the instrument default conditions are 9600 baud and Device No. 01.

Once these parameters have been set, you are free to communicate with the instrument using the commands described below. If these parameters have not been set up using the front keypad of the instrument, you will be unable to use the RS-232 communication option until they are set up properly.

Throughout the text there are references to the rest of the Manual. You should refer to them for additional information and clarification.

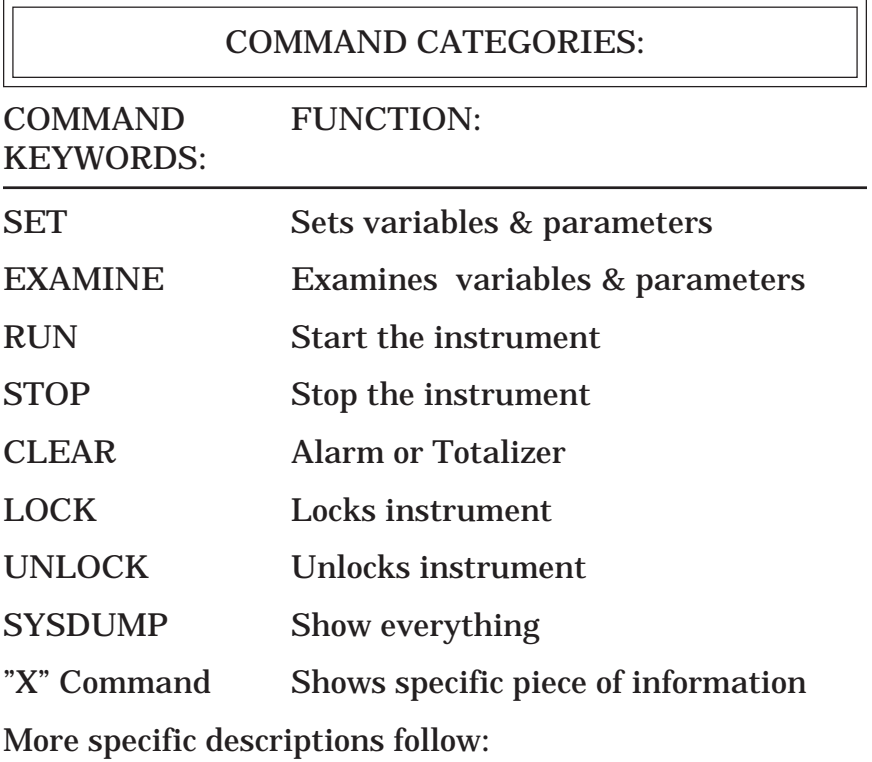

### SET COMMAND:

### SET COMMANDS allow functions to be set remotely.

#### SET COMMANDS:

SET COMPUTATIONS - Sets the computations that will be used for Volume, Mass or Heat Flow.

SET UNITS - Sets engineering units of the instrument to English or Metric.

SET HARDWARE - Sets specific hardware parameters of the instrument.

SET TIME - Sets the internal real time clock.

SET DATE - Sets the internal date of the instrument.

SET LIST - Sets up the list of calculated values that will be printed through the serial port while running.

SET EXCEPTION - Turns exception reporting ON or OFF.

You will also use the SET command to set the operating parameters of the instrument. Details on the SET command are on the following pages.

#### SET COMPUTATIONS:

Reference: See Section 3.5

Format: SET COMPUTATIONS [text] (CR)

Function: Computation units set depending on text string:

REQUIRED TEXT

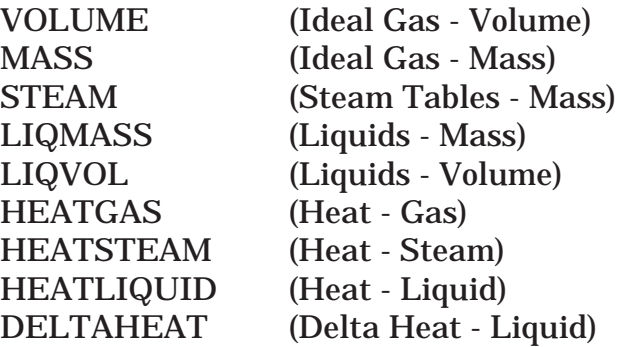

Example: SET COMPUTATIONS HEATSTEAM (CR)

#### SET UNITS:

Reference: See Section 3.6

Format: SET UNITS [text] (CR)

Function: Sets the engineering units to ENGLISH, KPA, KGCM, or BAR (depending on the text string).

Example: SET Units KPA (CR)

#### SET HARDWARE:

Reference: See Section 3.7

Format: SET HARDWARE [TEXT] (CR)

Function: The SET HARDWARE command parallels the Hardware Setup menu. The user may configure the input hardware using this command.

The command consists of the word SET HARDWARE, followed by the word FLOW, TEMPERATURE or PRES-SURE, and then by the input characteristics desired. Key input characteristics are 5V, 10V, 4-20mA, 0-20mA, RTD, and DIGITAL. (TEMPERATURE ONE or TEMPERA-TURE TWO needed if Delta Heat)

Note that RTD may be used only on the temperature input(s), and DIGITAL may be used only on the FLOW input.

When configuring the flow channel, the (optional) final word is used to indicate the type of meter being used, and may be either LINEAR, SIXTEEN POINT or ORIFICE/ PITOT, as required. If this qualifier is omitted, the type is not changed.

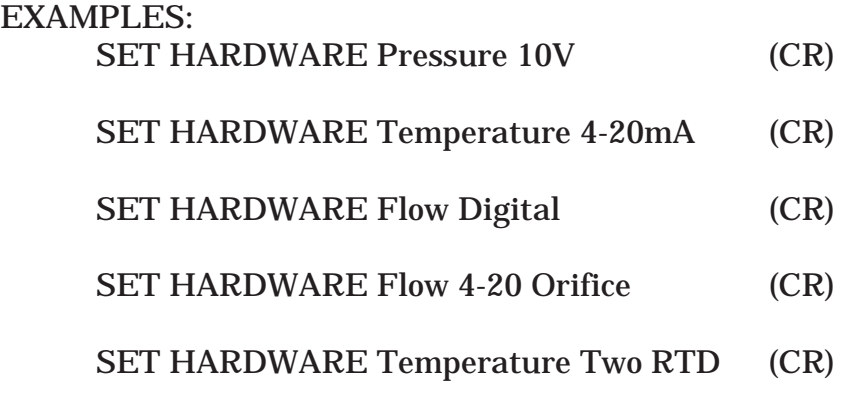

Function:

The SET command can also be used to set miscellaneous parameters in the instrument. With a SET command, a numerical argument must follow.

USING THE SET COMMAND:

If you are trying to set one of the instrument's preset variables, the instrument

will parse the phrase following the word SET to find the specific preset variable you wish to access.

Certain keywords are required to uniquely identify a variable. Your phrase should be followed by a decimal number of an appropriate value.

Examples of legitimate SET phrases are as follows:

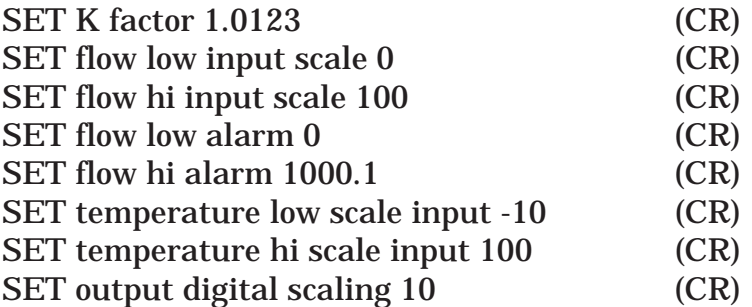

NOTE: (CR) indicates the ENTER or RETURN key of the terminal.

After each successfully parsed phrase, the instrument will immediately show the variable that has been changed and the new value it has been set to.

If a phrase cannot be understood or is ambiguous, the instrument will give you an error message. For example:

SET flow temperature to 12 (CR)

The instrument will not understand this command, and will give you a "Syntax Error" message. The problem with this command is that it does not understand what you want to setup, alarm or scale.

A more subtle type of problem with a command is as follows:

SET flow alarm to 100 (CR)

This phrase will also generate a "Syntax Error" because you have not fully specified the command. Specifically, it is unclear whether you mean the LOW flow alarm or the HIGH flow alarm.

Reference:

See Sections 3.8 through 3.8.5 in the Operator Manual.

#### REQUIRED WORDS: OPTIONAL WORDS:

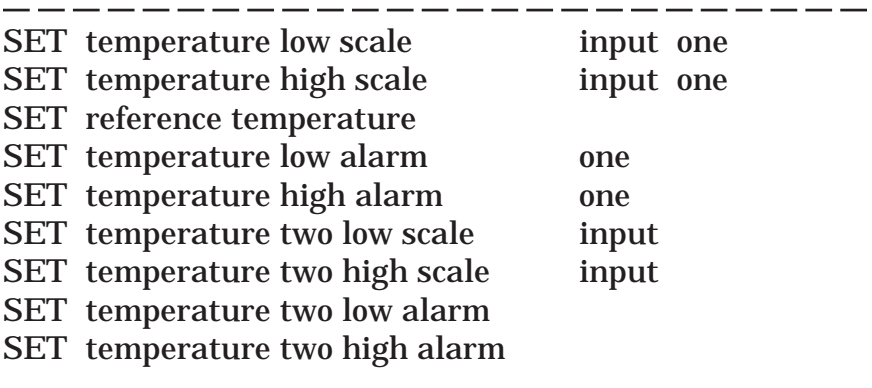

(Continued on next page.)

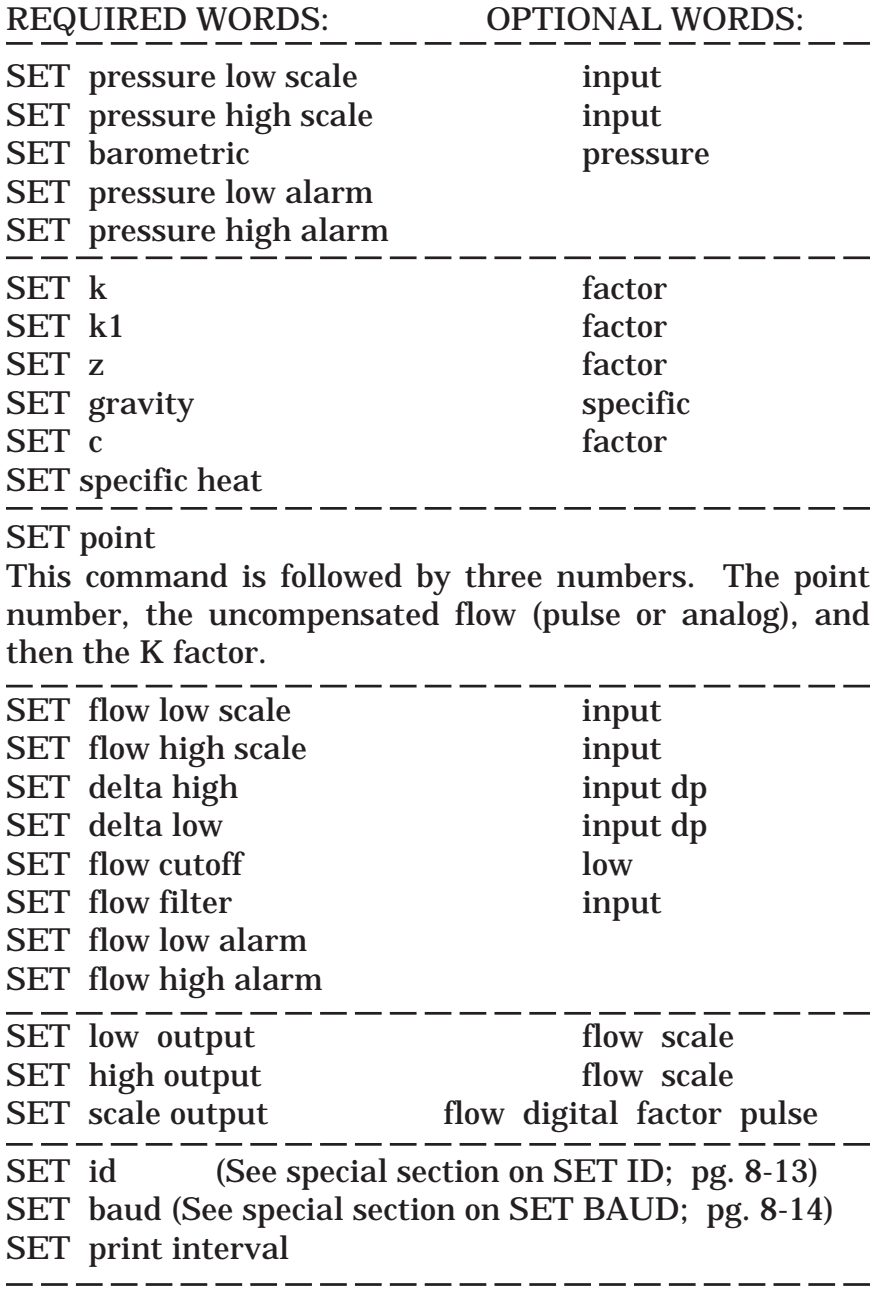

In addition to the optional words listed above, the words "to", "of", and "limit" are allowed in any phrase (in the context of the SET command) and are always ignored.

### SET TIME:

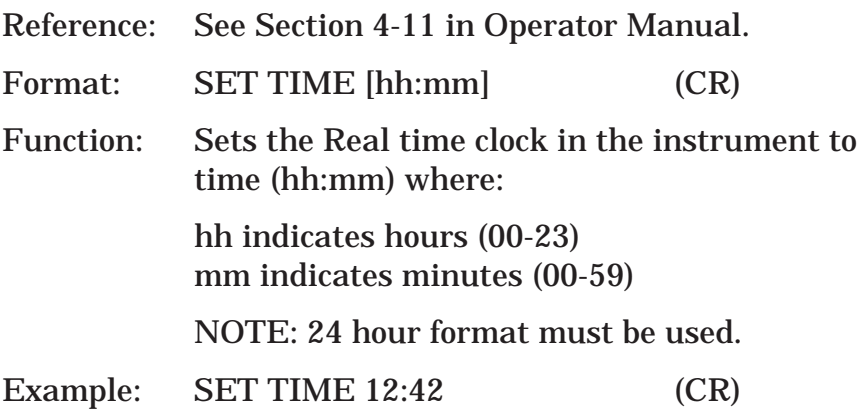

SET DATE:

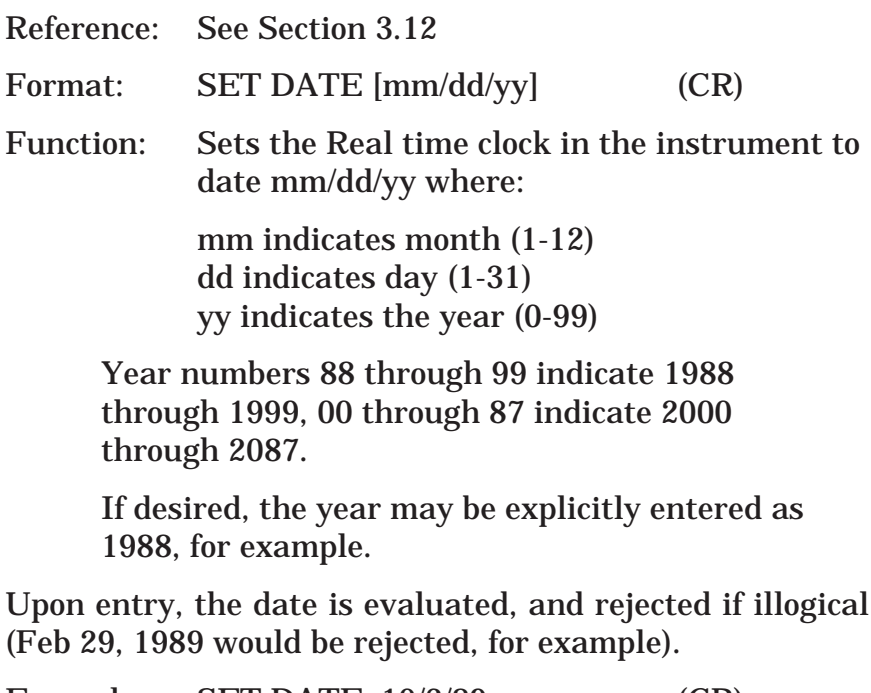

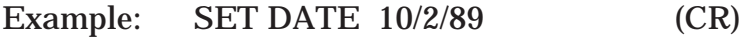

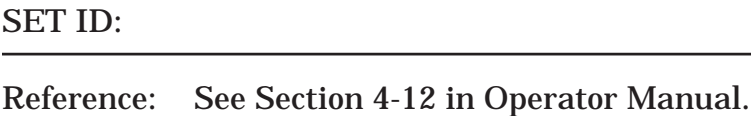

Format: SET ID (nn) (CR)

Where nn is a number from 1-99.

Function: Sets the device ID of the instrument to the number nn specified. If different from the current ID, the instrument is immediately deselected. You must type Dnn to bring it back on line.

The unit is selected using a selection code beginning with the letter D followed immediately by a one or two digit code in the range of 0-99. Further extraneous information entered on the line is ignored. The first serial command sent to it should be Dnn to bring it on line. Initially, and when the instrument is re-initialized, it defaults to Device #1. The next return character sent to the control will enable it as indicated by the MFCnn prompt, where nn indicates the device ID. When the instrument is powered up, it is deselected and must be enabled to communicate.

Note: Although there are up to 99 different ID numbers this does not mean that 99 can be driven off of one line. It is suggested that you limit the number of units to no more than 20 on a single RS232 line.

Example: SET ID 01 (CR)

#### SET BAUD:

Reference: See Section 3.13

Format: SET BAUD [nnnn] (CR)

Function: Sets the baud rate to the value specified in nnnn. nnnn may be 300, 1200, or 9600. The baud rate is immediately set to the value specified.

Remember: 300 Baud may cause undesirable delays in communication.

Example: SET BAUD 1200 (CR)

SET EXCEPTION:

Reference: See 8-17

Format: SET EXCEPTION [ON, OFF]

Function: Turns Exception Reporting ON or OFF.

Exception Reporting is a function that allows the operator to view different parameters that have recently gone into an alarm condition. (See section on Exception Reporting in this chapter.)

Example: SET EXCEPTION on  $(CR)$ 

#### SET LIST:

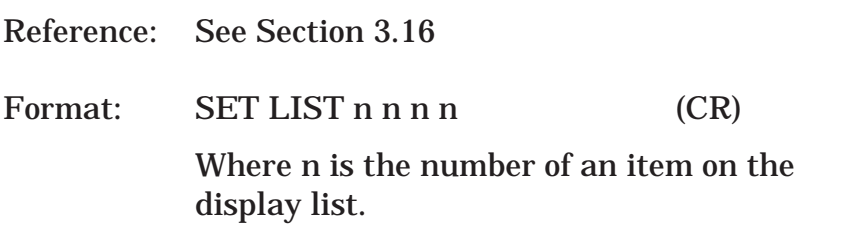

Function: The SET LIST command is used to set up a display list which can be periodically printed at a remote terminal or printer. The user would first type EXAMINE LIST to obtain a list of available display items, and would then use the SET LIST command to enter them into a printable list of items.

Example: MFC01>Examine list (CR)

[SELECT items from the display list:]

[ 1] Time & Date

- [ 2] Flow rate [min]
- [ 3] Flow rate [hrs]
- [4] Totalizer
- [5] Temperature
- [ 6] Pressure
- [ 7] Uncompensated Flow
- [ 8] Raw Flow (Chan 3)
- [ 9] Raw Temp. (Chan 1)
- [10] Raw Press. (Chan 2)
- [11] Analog output

MFC01>

NOTE: List will vary depending on Hardware and computation selected.

Then, the user selects time, flow rate, totalizer, and pressure by typing:

MFC01>SET LIST 1 2 3 5 (CR)

Continued on next page . . .

Then when the instrument is running and the PRINT INTER-VAL is greater than 0.24999 minutes, the instrument will show:

> 11:55:52 Monday January 11, 1988 Flow rate 10.000 SCFM Totalizer 1245.000 cu-ft Pressure 12.000 PSIG

### EXAMINE COMMAND

Reference: See Section 3.19 to 3.21

Function: The EXAMINE commands are used to examine setup information about the instrument.

#### EXAMINE COMPUTATIONS

Examines if computations that will be used have been set for Volume, Mass or Heat for Gas, Liquid or Steam.

#### EXAMINE UNITS

Examines which engineering units have been set in the instrument, (English or Metric).

#### EXAMINE HARDWARE

Examine specific hardware settings of the instrument, and tells if instrument is locked or unlocked

#### SPECIFIC EXAMINE COMMANDS

In addition to the EXAMINE Commands listed previously, there are SPECIFIC EXAMINE COMMANDS that allow specific parameters to be examined remotely.

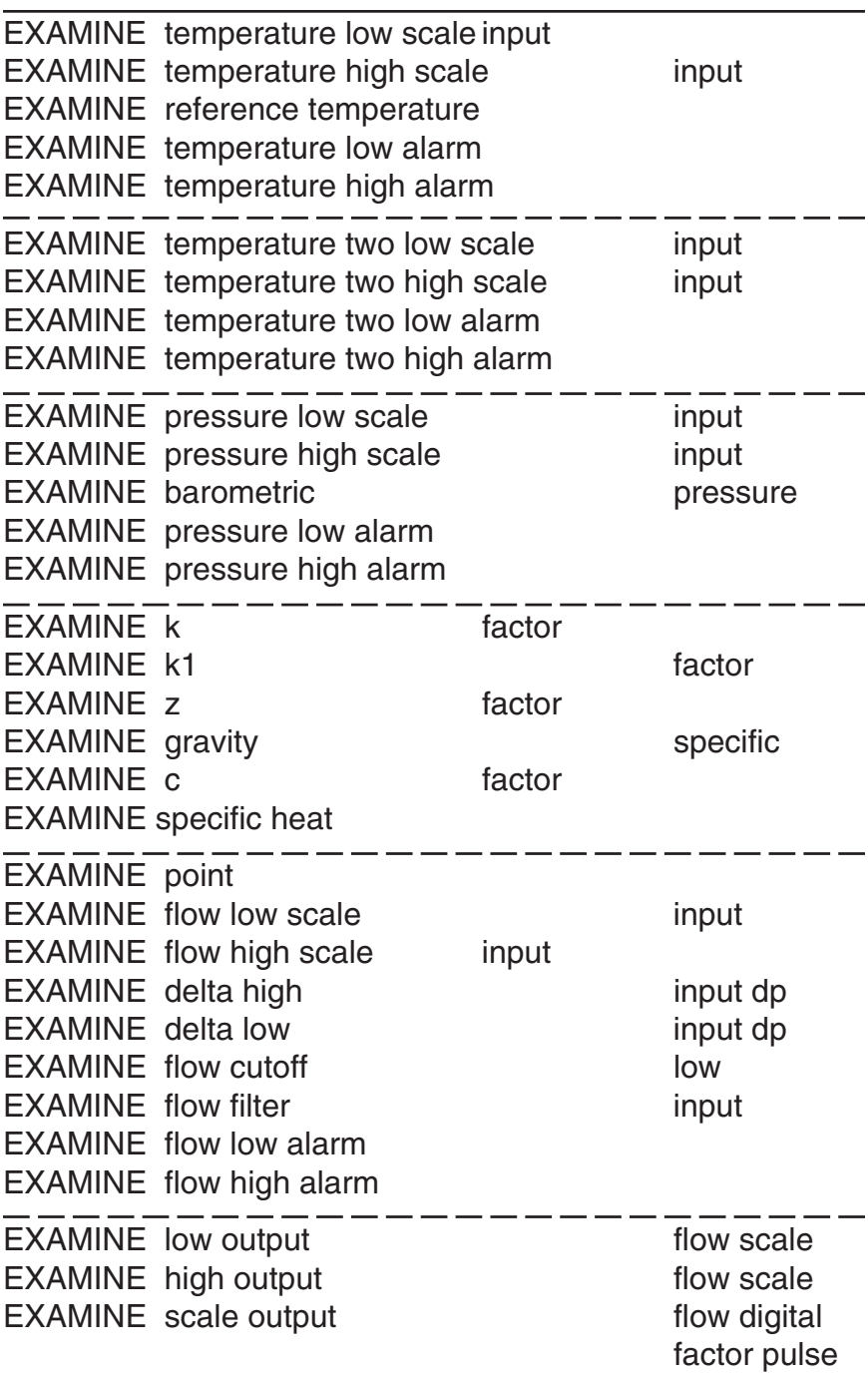

EXAMINE ALARM EXAMINEs current Alarm condition.

EXAMINE TIME EXAMINEs real time clocks time and date.

EXAMINE DATE EXAMINEs real time clocks time and date.

EXAMINE SERIAL EXAMINEs the setting of the instrument for ID number, Baud Rate, and Print Interval.

EXAMINE EXCEPTION EXAMINEs if Exception Reporting is turned ON or OFF

EXAMINE RESULTS

EXAMINEs all items on the Display List. (unit bust be running)

EXAMINE LIST

EXAMINEs the list of parameters that will be printed during operations. (unit bust be running)

### RUN COMMAND

Reference: See Section 3.14

Function: Starts the instrument running, just like the "RUN" on the main menu. Display reads: Show Data? Optionally "GO" may be used in the same capacity.

Example: RUN (CR)

#### STOP COMMAND

Reference: See Section 3.14

Function: Stops the instrument from running. Display reads: Run? Optionally "STANDBY" may be used in the same capacity.

Example: STOP (CR)

#### CLEAR COMMAND

Reference: See Sections 3.9 and 3.10

Function: Clears Alarms or Clears Totalizers.

This command consists of two words, the first being CLEAR and the second being either TOTALIZER or ALARM.

Example: CLEAR Totalizer (CR)

CLEAR Alarm (CR)

#### LOCK / UNLOCK COMMANDS

Reference: See Section 3.11

Function: Locks or unlocks the instrument.

Format: LOCK [nnnnn] (CR)

The instrument is locked by supplying a 5 digit lock code.

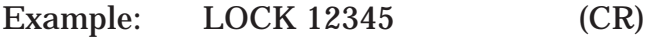

Format: UNLOCK [nnnnn] (CR)

continued next page . . .

continued from previous page . . .

The instrument is unlocked by supplying the same 5 digit lock code used to lock the instrument.

If the 5 digit code is unknown, use UNLOCK 00000 and the instrument will give a call in code which the factory can decode into an appropriate, one time usable, unlock code (See Section 7.1 of Operator Manual.). Then, enter UN-LOCK nnnnn using the factory provided code to unlock the instrument.

Example: UNLOCK 12345 (CR)

### SYSDUMP COMMAND

Function: The sysdump command is one of the most useful commands. With it, you may obtain a complete snapshot of the current configuration of the instrument including the values stored for all active variables.

Example: SYSDUMP (CR)

### X COMMAND

Function: To allow a remote computer to access a specific piece of information, the X Command has been provided.

Format: X [n]

Where n designates the index of the displayable item as shown by the EXAMINE LIST command. (See page 8-15 for more information.)

continued next page . . .

## Appendix i

### **Operating Parameters**

#### Pressure Input Parameters

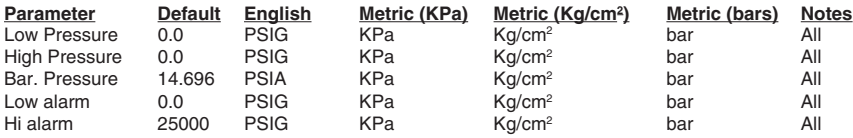

#### Temperature Input Parameters

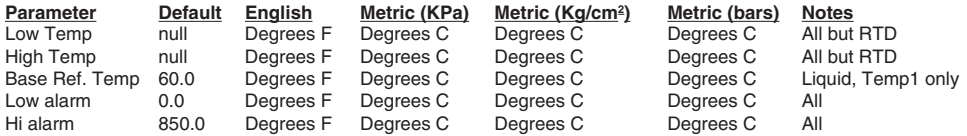

#### Flow Input Parameters - Ideal Gas Volume

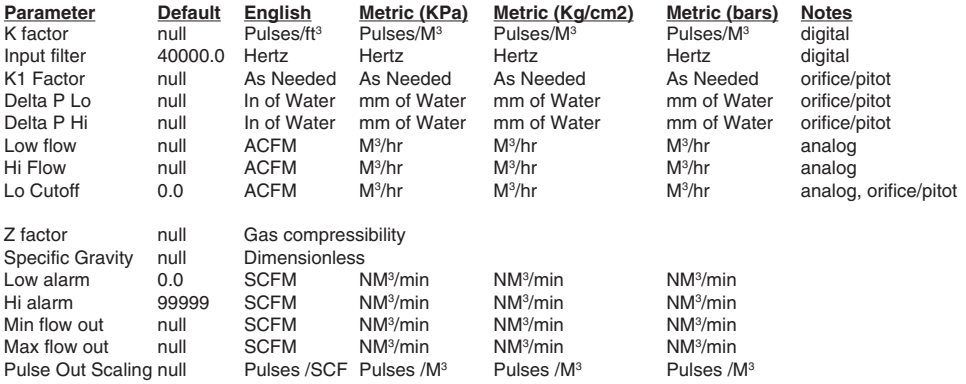

#### Flow Input Parameters - Ideal Gas Mass

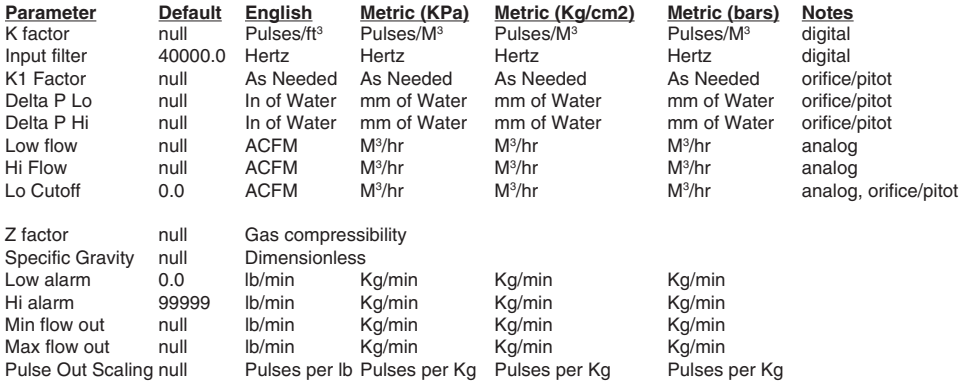

#### Flow Input Parameters - Steam Mass

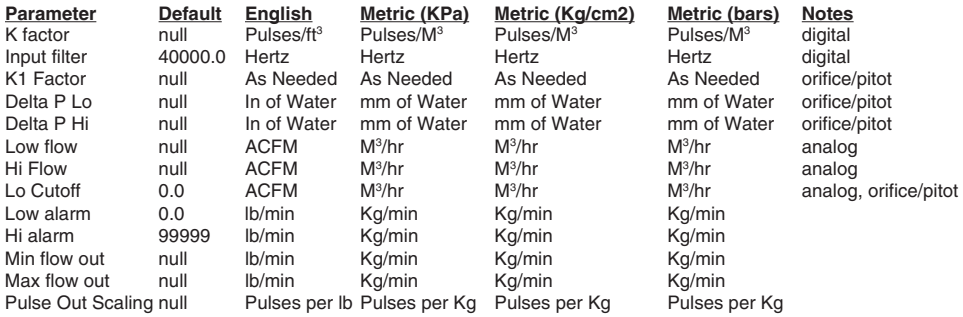

#### Flow Input Parameters - Liquid Mass

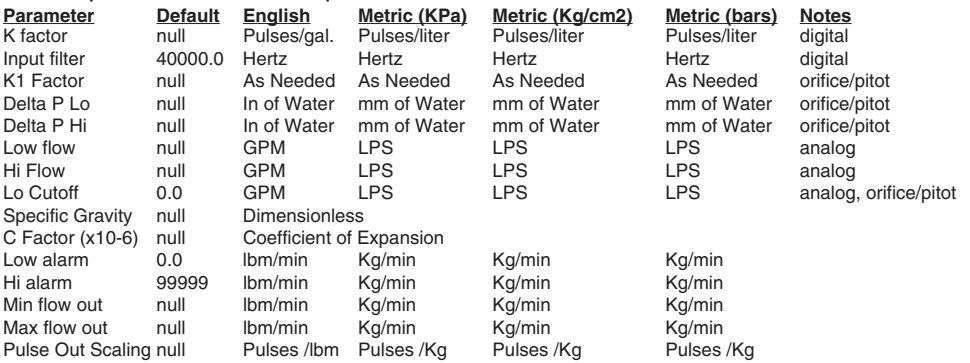

#### Flow Input Parameters - Liquid Volume

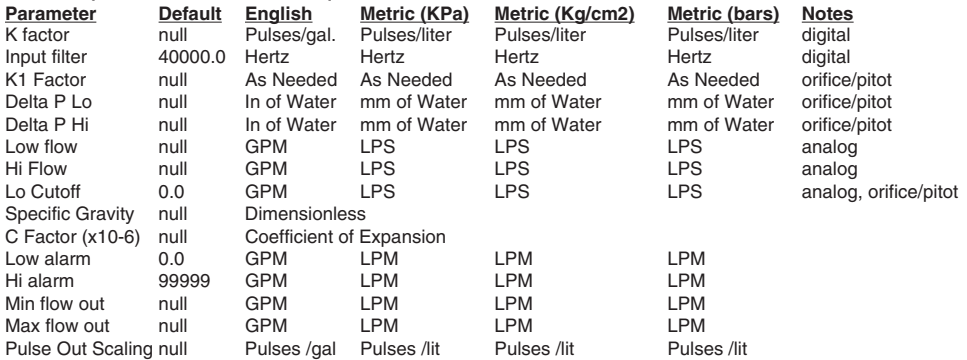

### Appendix i (continued)

### **Operating Parameters**

#### Flow Input Parameters - Heat-Gas

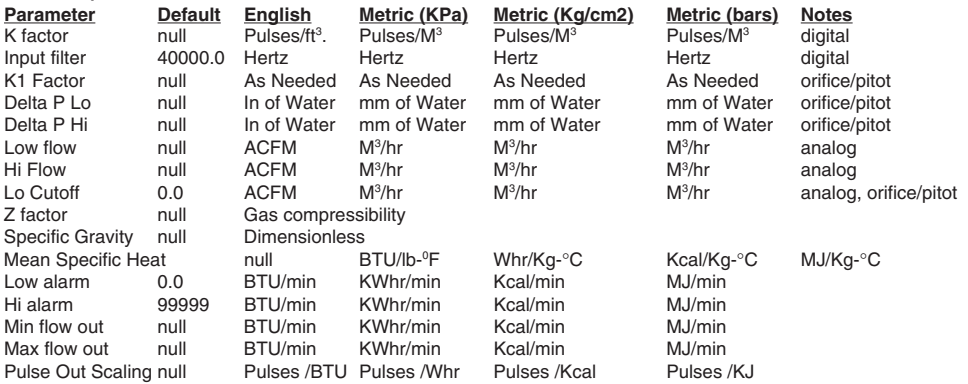

#### Flow Input Parameters - Heat-Steam

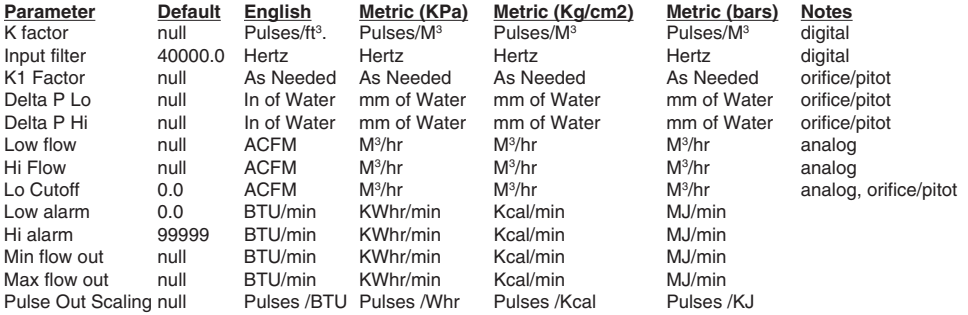

#### Flow Input Parameters - Heat-Liquid

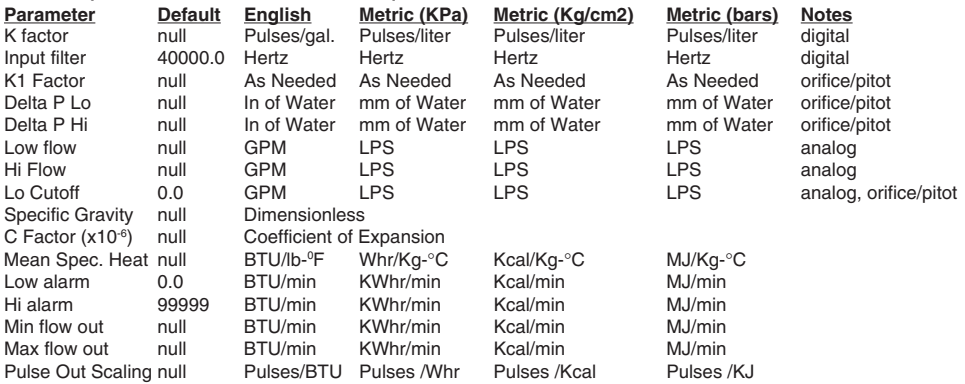

#### Flow Input Parameters - Del Heat-Liquid

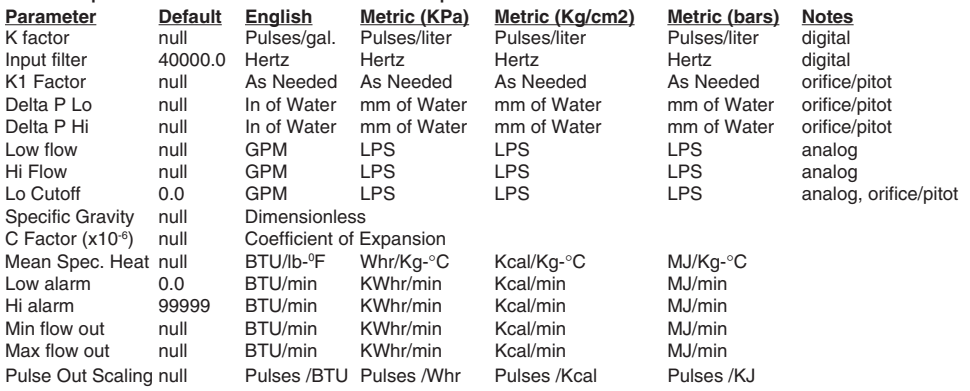

Appendix ii

### CONVERSION TABLE:

#### Convert From: ENGLISH x (CONVERSION FACTOR) = METRIC

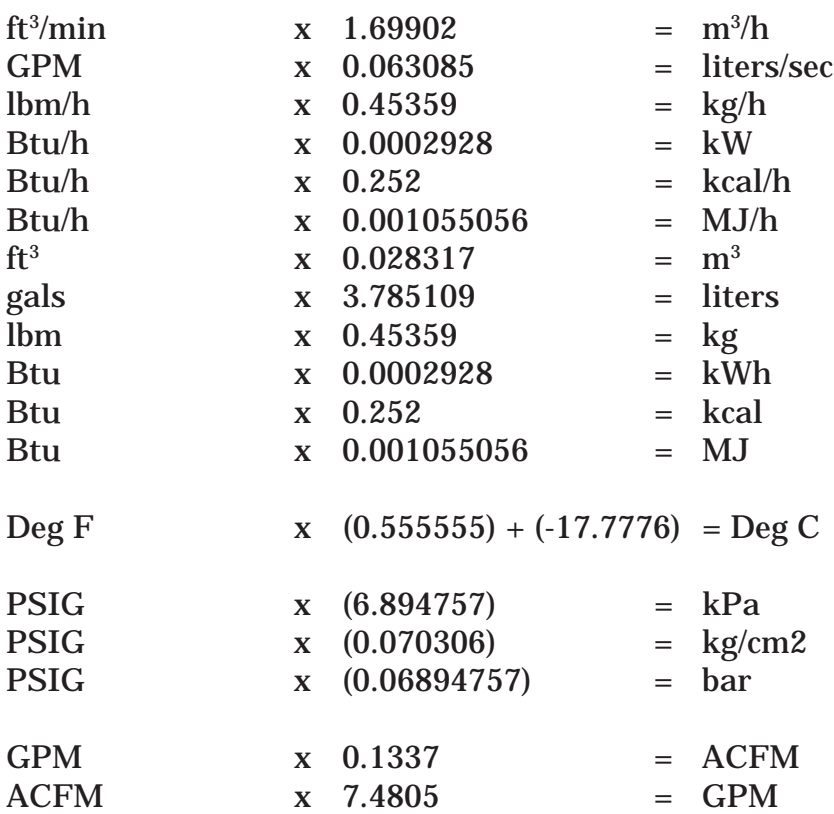

### **Appendix iii**

Programming Error Messages

Note: All Error messages are followed by the phrase: "Push ENT to continue". These messages occur when attempting to go to the running mode without entering necessary information or entering a value that is not allowed.

Messages

**Temp hi-lo lim err**: Temperature input parameters have not been entered or a low limit is higher than a high limit.

**Press hi-lo lim err**: Pressure input parameters have not been entered or a low limit is higher than a high limit.

**Flow hi-lo lim err**: Flow input parameters have not been entered or a low limit is higher than a high limit.

**Need more flow info**: All of the Flow input parameters have not been entered.

**Z factor error**: Z factor has been set to zero, change to any number greater than zero.

**Scale factor error:** K factor has been set to zero, change to any number greater than zero.

**No value stored yet**: The unit still has the null value in it from initialization. Enter a value.

**Bad lock code**: Attempt has been made to enter 00000 as the lockout code, use any other number than 00000 to lock out computer.

**Syntax error:** Time or date was not entered in proper format. Refer to Section 3.12 for proper format.

**Bad Time value**: Invalid time entered. Refer to Section 3.12 for proper format.

**Bad Date value**: Invalid date entered. Refer to Section 3.12 for proper format.

**Bad ID value**: Invalid ID entered. Refer to Section 3.13 for proper format.

### **Appendix iv**

Alarm Messages

Note: All Alarm messages are followed by the phrase: "Press ENT to quiet".

This will clear the alarm relay. It does not correct alarm conditions. If the alarm condition is still present, the alarm relay will pull in again.

Messages

**PRESS TOO LOW**: Gauge pressure has gone below the Lo alarm value set in the variables.

**PRESS TOO HI**: Gauge pressure has gone above the Hi alarm value set in the variables.

**TEMP TOO LOW**: Temperature has gone below the Lo alarm value set in the variables or has improper or broken RTD hookup.

**TEMP TOO HI:** Temperature has gone above the Hi alarm value set in the variables.

**Insufficient flow**: Compensated flow has gone below the Lo alarm value set in the variables.

**Excessive flow**: Compensated flow has gone above the Hi alarm value set in the variables.

**Analog out error**: 4-20 mA output loop is broken or Compensated flow has exceeded the 20 mA value set in variables.

**4-20mA loop broken**: One of the 4-20 mA input loops is broken.

**Off steam tables:** Temperature or pressure inputs have gone below or exceeded the range of the Flow Computer's internal steam tables.

**Wet steam condition**: Typically a delayed alarm. Alarm occurs if condition persists for longer than two minutes. Temperature or pressure inputs have gone below the saturated steam range of the Flow Computer's internal steam tables.

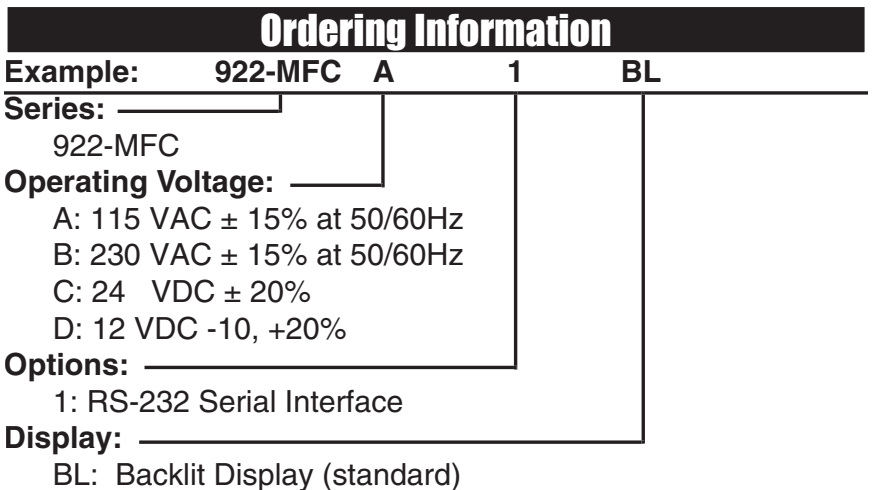

# **Accessories:**

NEMA 4X/IP 65 Enclosure for wall mounting, accomodates 1 unit. NEMAtrol 4x2: NEMA 4X/IP 65 Enclosure for wall mounting, accomodates 2 units. XTROL7/4- Explosion proof housing P1000 - Serial printer

P295 - Serial printer

IEPS - Ethernet Port Server

CA285 - RS-422/485 to RS-232 Communication Adaptor

## **WARRANTY**

Flowmetrics, Inc. warrants its products against defects in material and workmanship for a period of two (2) years from the date of shipment to the Buyer.

The Warranty is limited to repair or replacement of the defective unit at the option of Flowmetrics, Inc. This Warranty is void if the product has been altered, misused, dismantled, or otherwise abused.

ALL OTHER WARRANTIES, EXPRESSED OR IMPLIED, ARE EXCLUDED, INCLUDING BUT NOT LIMITED TO THE IMPLIED WARRANTIES OF MERCHANTABILITY AND FIT-NESS FOR A PARTICULAR PURPOSE.

We hope you will be pleased with our products. If you have any questions concerning our Warranty, repair, modification or return goods process, please contact the Flowmetrics, Inc Customer Service Department.

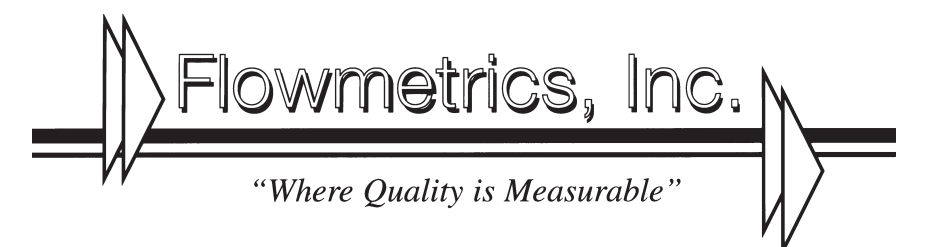

9201 Independence Avenue . Chatsworth, CA 91311 (818) 407-3420 · FAX (818) 700-1961